# XCA 密钥及证书管理工具的使用

# 一、**ssl** 证书的查看

ssl 证书的主要用途是身份认证和数据加密, 在 https 里常用于网站服务端的身份认证 在浏览器地址栏左侧可看到当前网站的 ssl 证书相关信息, 显示"已安全连接到此网站"则 说明此网站的 ssl 证书通过了验证, 浏览器认为它是可信的。

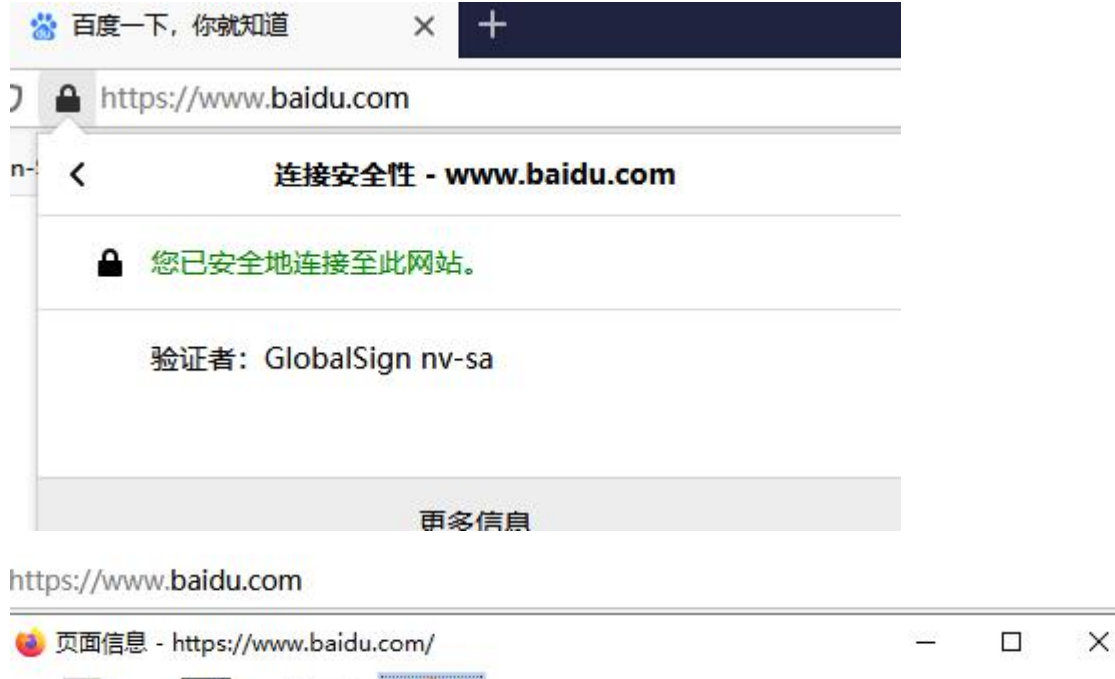

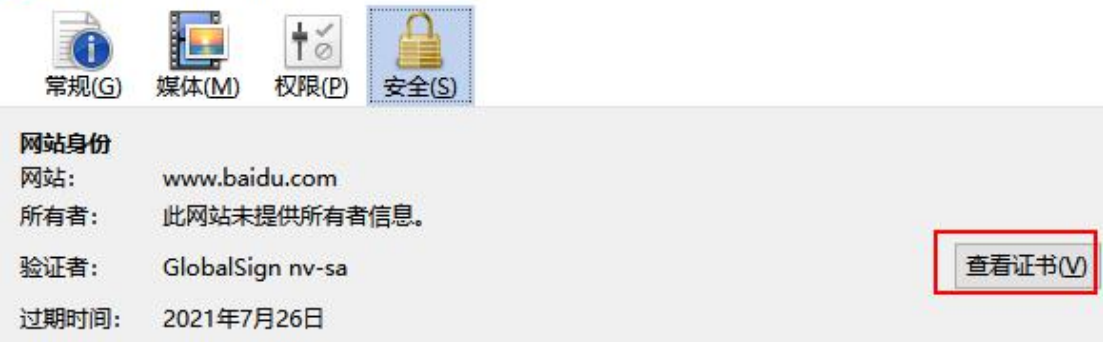

可以在浏览器里查看网站的证书:

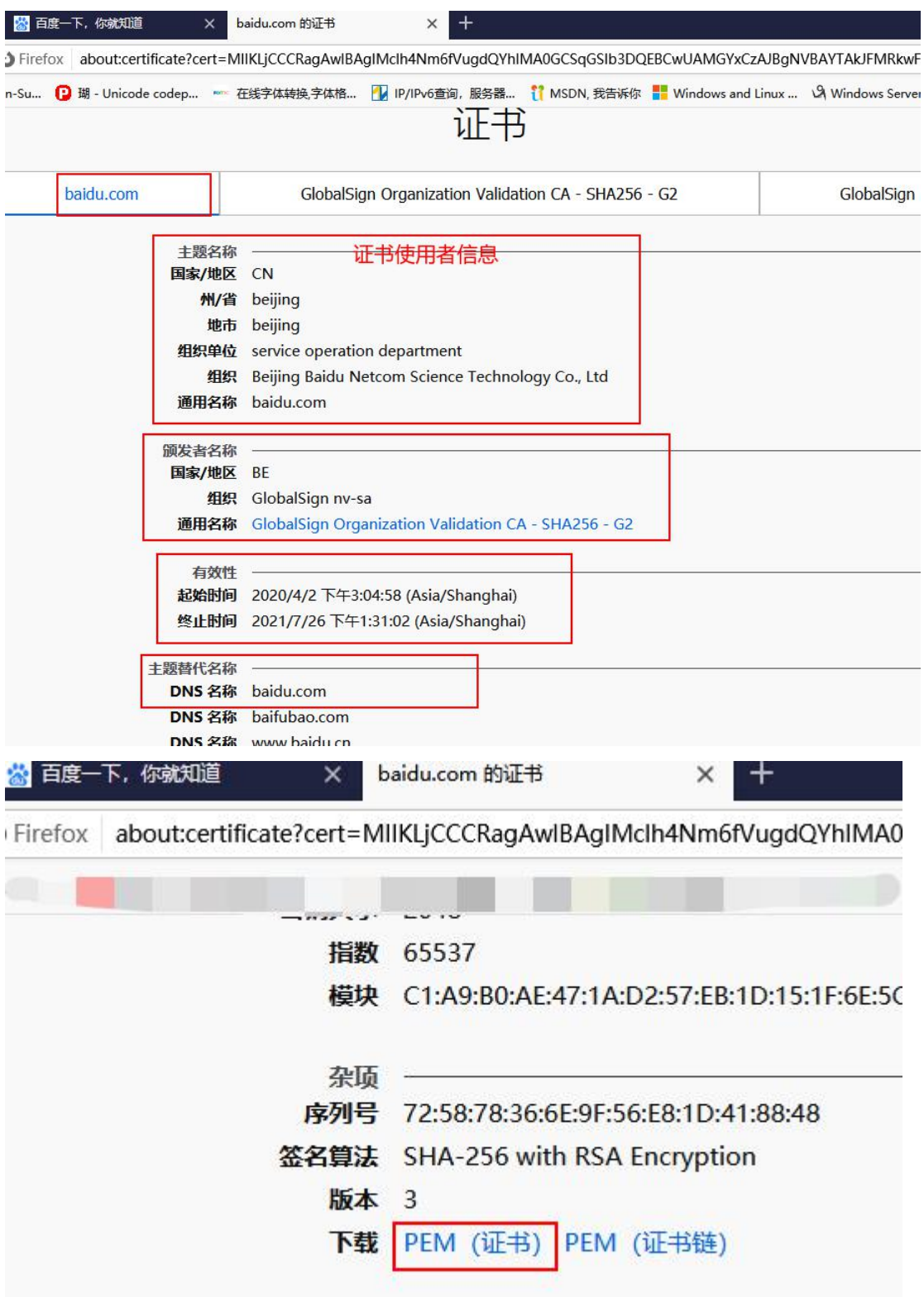

也可以下载证书到本地,

正在打开 baidu-com.pem

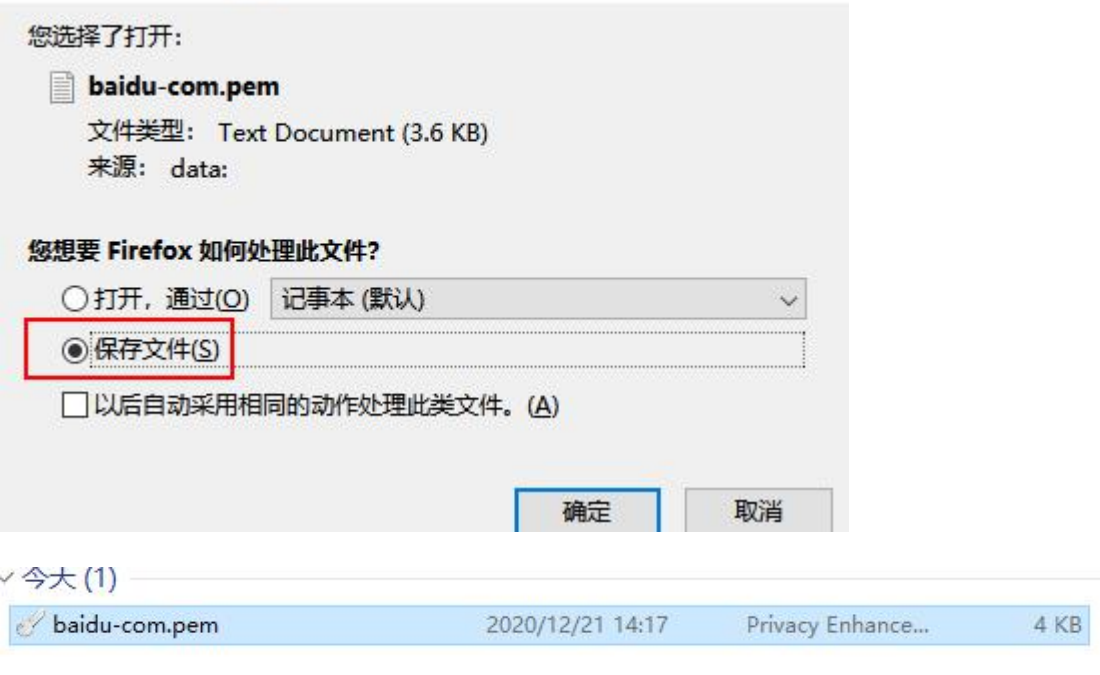

 $\times$ 

这个 ssl 证书文件本身不大, 大概 2 到 6KB 左右, 证书内容本身是二进制的, 有时为了方便 复制粘贴,也可转为 base64 编码。下图为 baidu.com 网站 ssl 证书的内容(base64 编码格式)

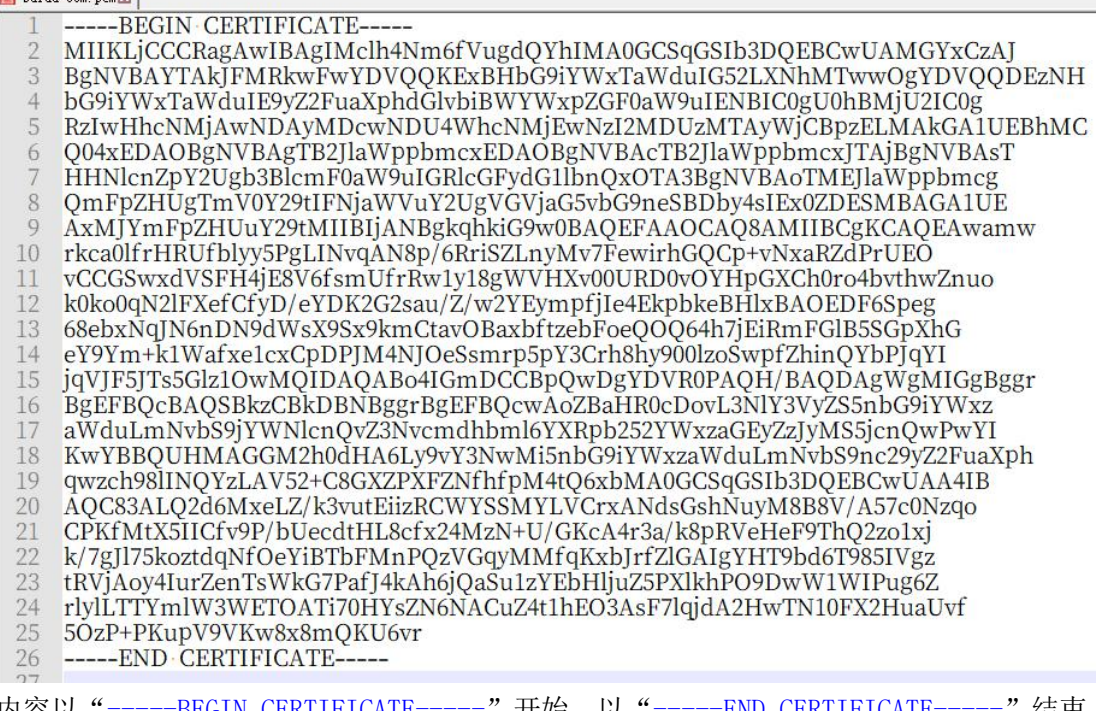

内容以"-----BEGIN CERTIFICATE-----" 开始,以"-----END CERTIFICATE-----" 结束, 中间是正式内容的 base64 编码。

从浏览器上下载得到的证书一般为 x.509 标准的证书, 默认以.pem 为后缀, 可改为.cer,

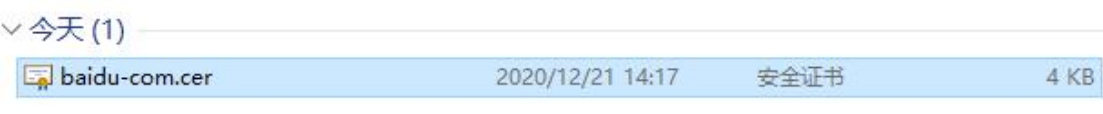

然后在 windows 系统上可直接双击此证书文件 查看证书的详细信息, 如果已经安装了 xca 工具,则可能无法直接双击查看了,这时使用"加密外壳扩展"打开

### 你要如何打开这个文件?

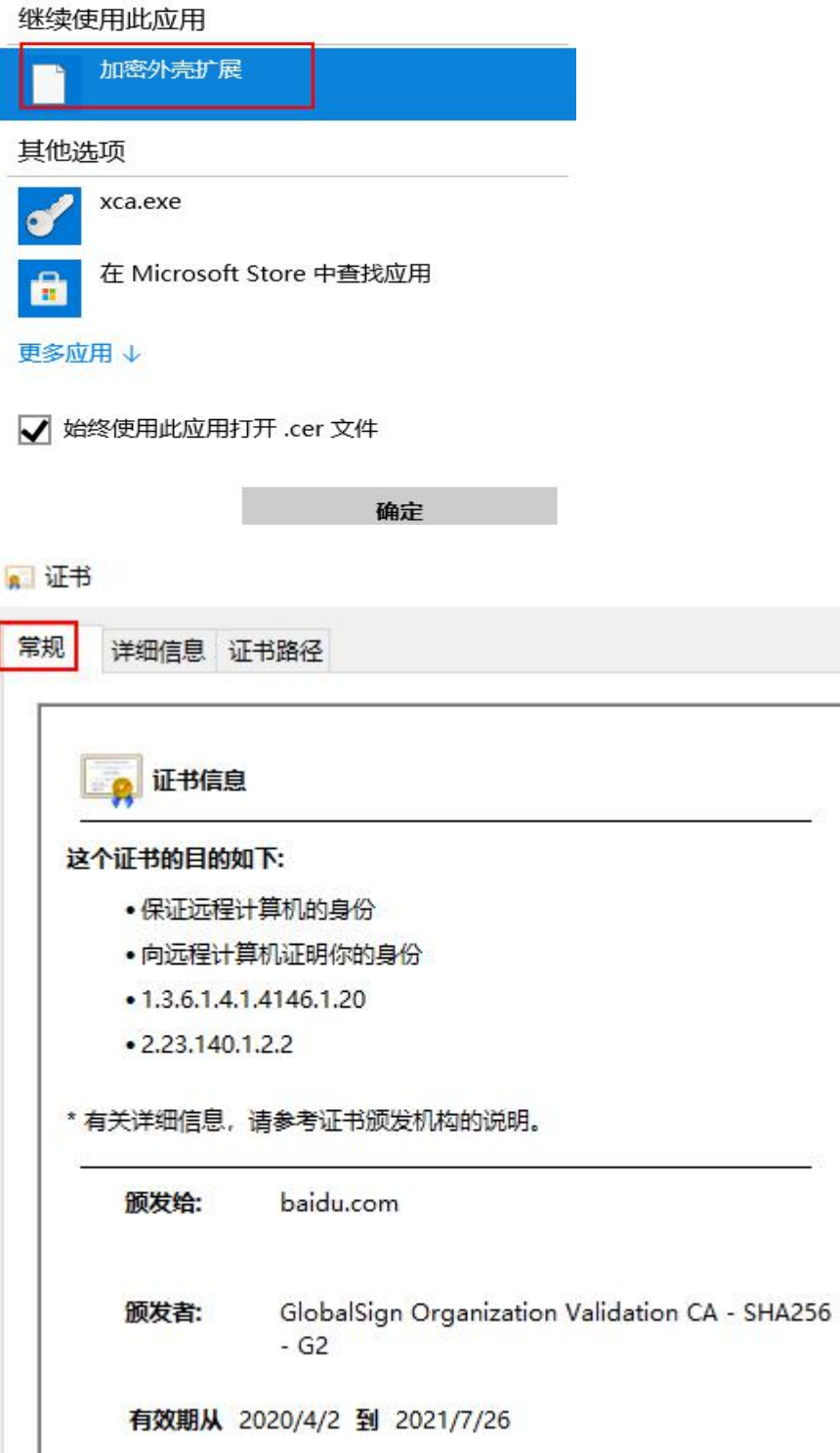

### a 证书

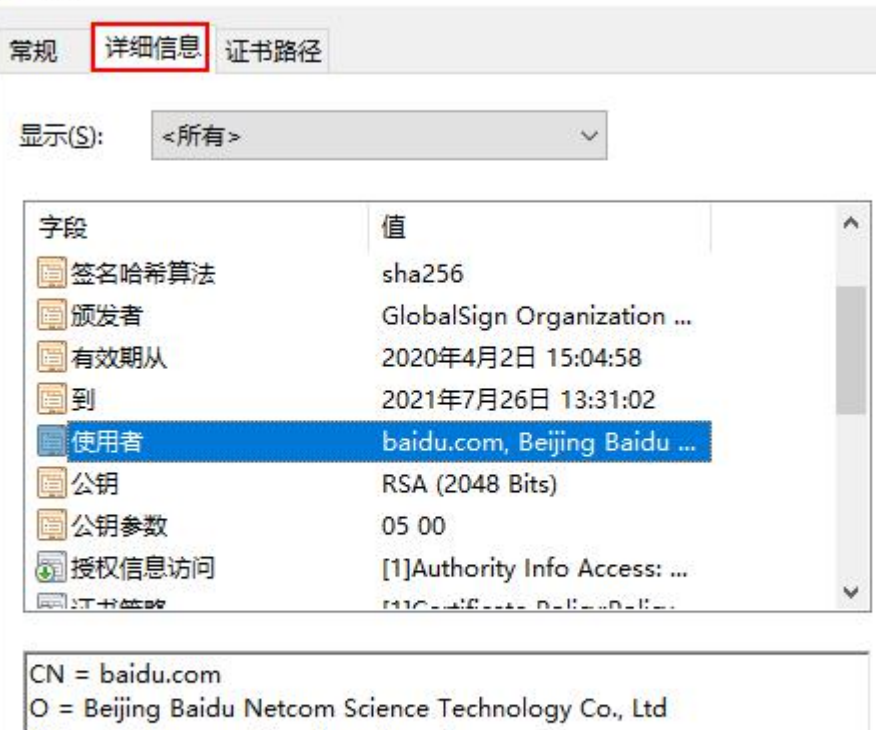

OU = service operation department

- $L =$  beijing  $S =$  beijing
- $C = CN$

### a 证书

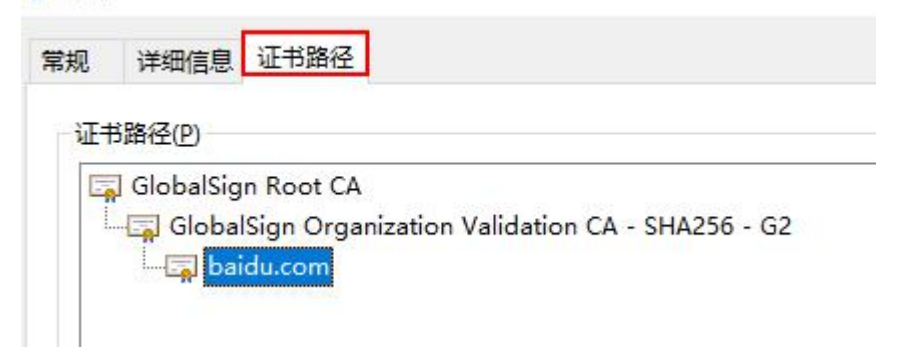

### 二、**ssl** 证书内容及验证原理

#### ① **ssl** 证书里主要包含的内容有:

```
版本号 (version): v3
证书序列号(serial number): xxxxxx
签发者(issuer): 某 ca 机构
签名算法 (signature algorithm): sha256Rsa
有效期始(valid from): 生效时间
有效期至(valid to):截止时间
主题(subject): 证书拥有者/使用者的相关信息
公钥(public key): rsa 公钥
......
```
在"主题/主体"里一共有 7 个字段, 用以表明使用者的身份信息

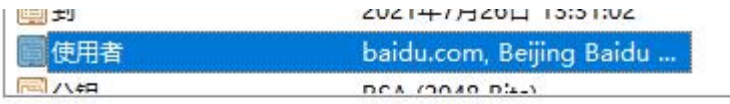

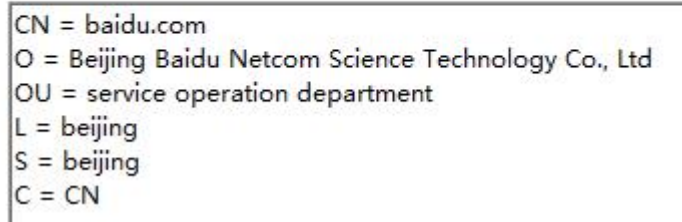

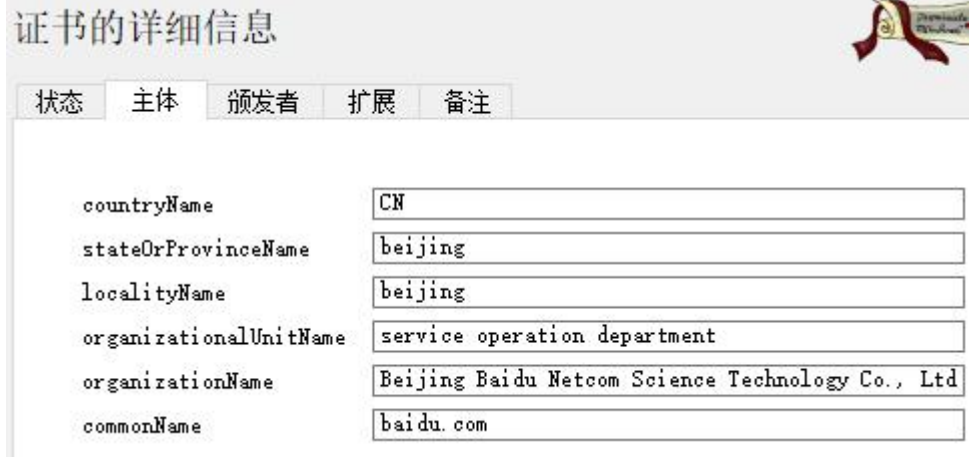

countryName(**C**):国家或地区,只能是 2 个大写字母 state or province(**S**):省/州 locality(**L**):市 organizationalUnit (OU): 组织/公司的 某单位/部门, 如 it-dept (IT 部) organizatoin(**O**):组织名/公司名称 commonName(**CN**):通用名称,一般为网站的域名或组织名,必需字段 email address (E): 邮件地址, 可选字段 (括号里的为字段的缩写)

在签发者信息里也有上面的 7 个字段,用以表明签发者的身份信息。

当浏览器收到服务器发来的证书后,会对此证书进行验证,

#### ②**ssl** 证书验证流程是:

- 1.查看网站证书的 通用名称或扩展字段 SAN 里的域名是否和网站的域名相同, 相同则说明 此证书是给这个网站用的
- 2.查看证书里的签发者名称,再去找签发者的证书,签发者的证书可在系统预安装的证书里 查找,也可由浏览器去它自己官网找,找到后,再用签发者的 rsa 公钥去解开网站的 ssl 证书里的签名信息,解开后再和网站的证书一比对,对得上就说明 此网站的 ssl 证书确 实由此签发者签名的。
- 3.对签发者的证书也如上步骤进行验证,直到最终的签发者为可信的 CA,即最终的签发者 证书为可信的根证书,一般预安装在操作系统里。

根证书的签名信息是由自己进行签名生成的(是自签名证书),即签发者和使用者为同一组 织。

签名:B 给 A 签名就是指 B 使用自己的 rsa 私钥去给 A 的相关身份信息的 hash 值进行加密, 再把加密后的信息放入 A 的证书里

验证: 要验证 A 的证书是否为 B 所签名, 需要用到 B 的证书里的公钥, 用 B 的公钥去给 A 的证书里的签名信息进行解密,解密后再和 A 的相关身份信息的 hash 值比对,一致则说明 A 证书确实是由 B 签名的, 即 A 证书可信, 要验证 B 证书的可信度, 也是一样的过程(去找 B 的签发者)。

验证时,最顶级的证书一定是自签名的,且为受信任的根证书,验证时,从底层证书一直到 最高层都要验证通过才能说明最底层证书可信。

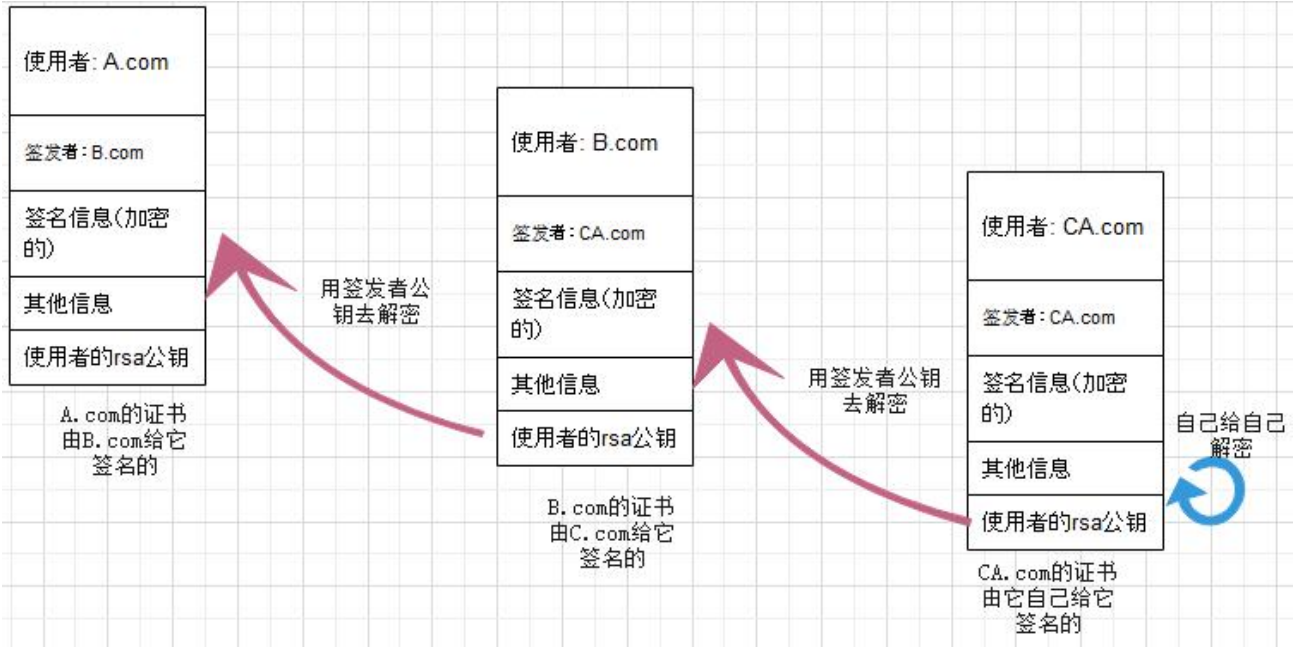

这一串证书构成了一条信任链,称为证书链

可把要用到的证书内容都放在一起,直接用文本处理工具把它们的 base64 编码内容都复制 在一个文件里,这个新的文件就是证书链文件,后缀也可为.pem 或.crt

st. com. csr. pem $\Sigma$  baidu-com-chain. pem $\Sigma$ 

证书1

-----BEGIN CERTIFICATE-----MIIKLjCCCRagAwIBAgIMclh4Nm6fVugdQYhIMA0GCSqGSIb3DQEBCwUAMGYxC -----END CERTIFICATE-----

#### 中间证书

-----BEGIN CERTIFICATE-----MIIEYjCCA0qgAwIBAgILBAAAAAABMYnGRMkwDQYJKoZIhvcNAQELBQAwTDE{<br>-----END-CERTIFICATE-----

#### 顶级证书

-----BEGIN CERTIFICATE-----MIIDXzCCAkegAwIBAgILBAAAAAABIVhTCKIwDQYJKoZIhvcNAQELBQAwTDEgM -----END CERTIFICATE-----

# 三、**ssl** 证书安全级别

ssl 证书根据受信任的程度可分为 3 种级别: 域名型、机构验证型、严格身份验证型 区别如下表:

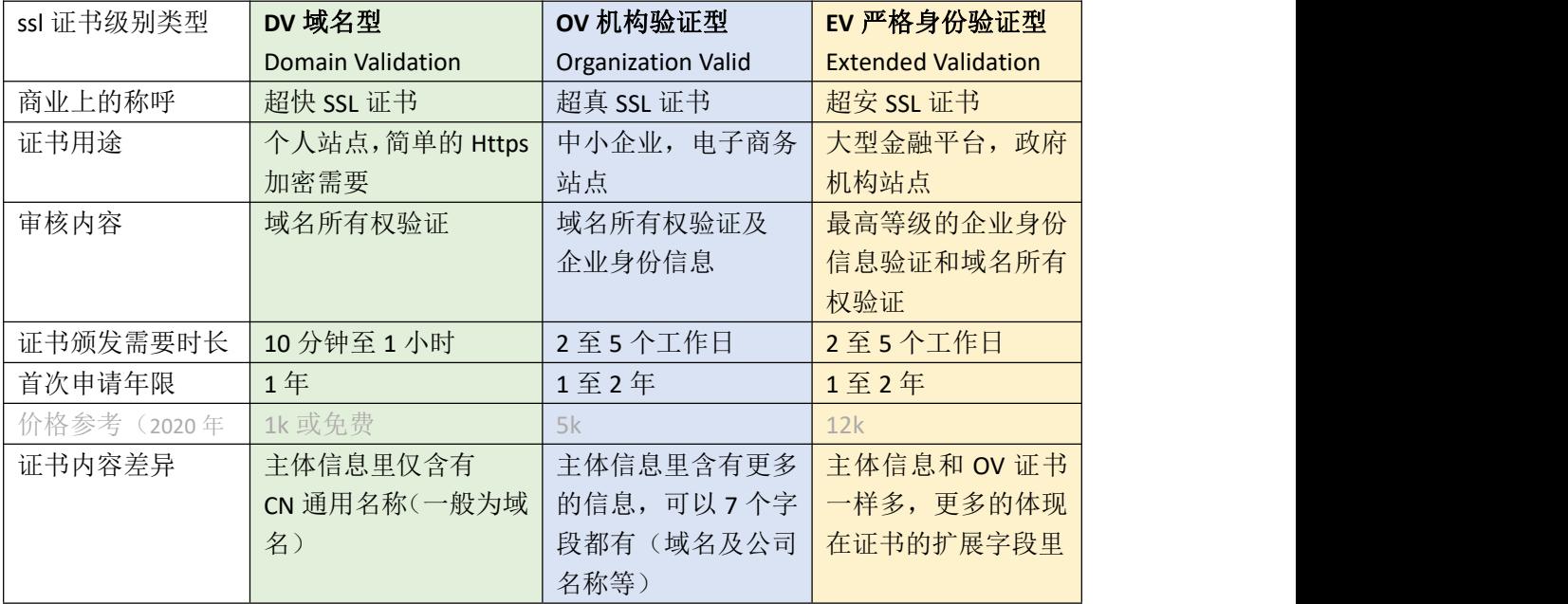

这三种证书有什么本质的区别吗?

没有

# 四、向 **ca** 机构申请自己的证书

### ①安装 **XCA** 工具

首先 ssl 证书是基于 rsa 加密算法的, 得先生成 rsa 密钥, 本例使用 XCA 密钥及证书管理工具 下载地址: <https://www.hohnstaedt.de/xca/index.php/download>

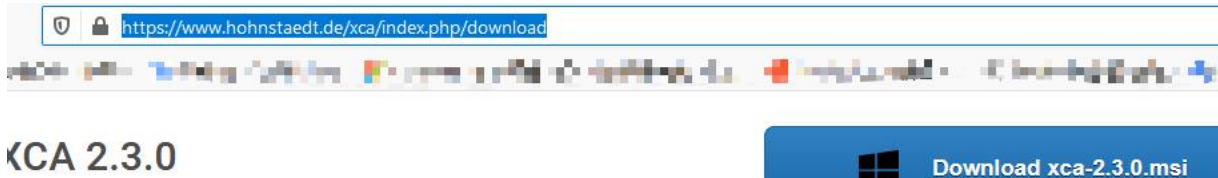

۲Z

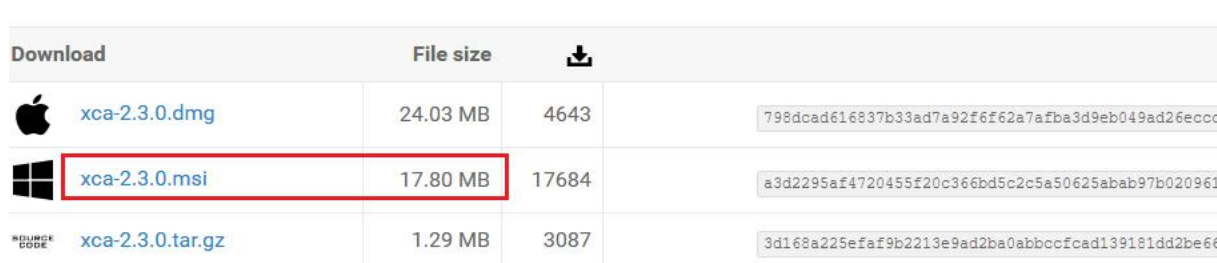

选择一个较新版本,如果是 windows 系统就下载.msi 后缀的安装包,下载后双击安装

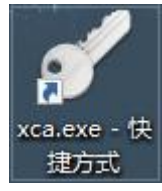

安装完成后,双击运行

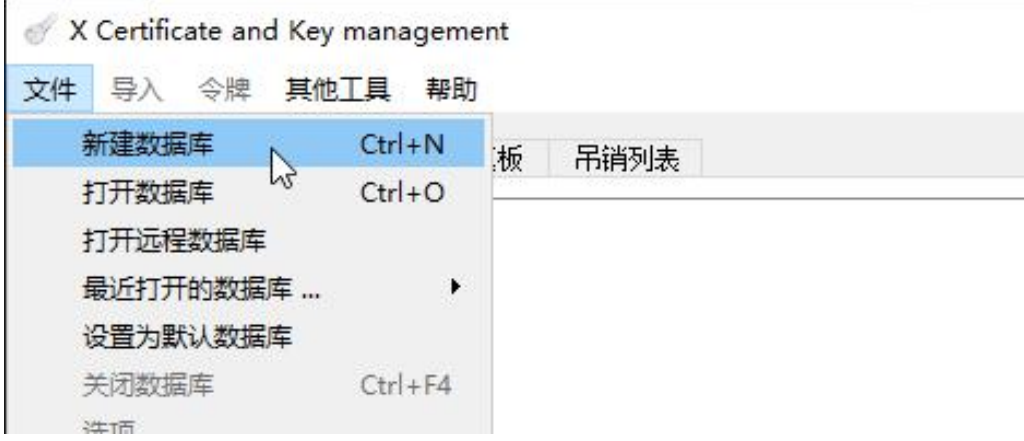

②新建数据库用以保存密钥及证书等文件 在主界面上,点击左上角菜单栏的"文件"→"新建数据库" 选择保存到某个目录下,名为 test.xdb 确定后,要求输入数据库的密码

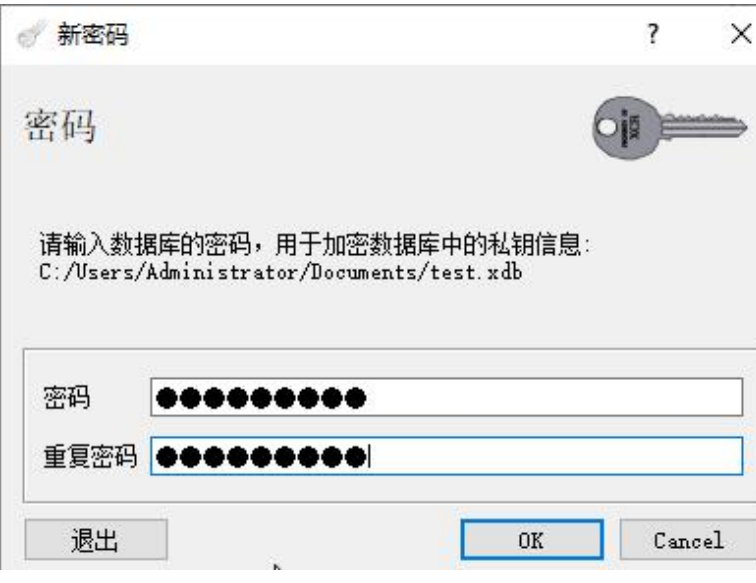

### ③在此数据库里创建 **rsa** 密钥

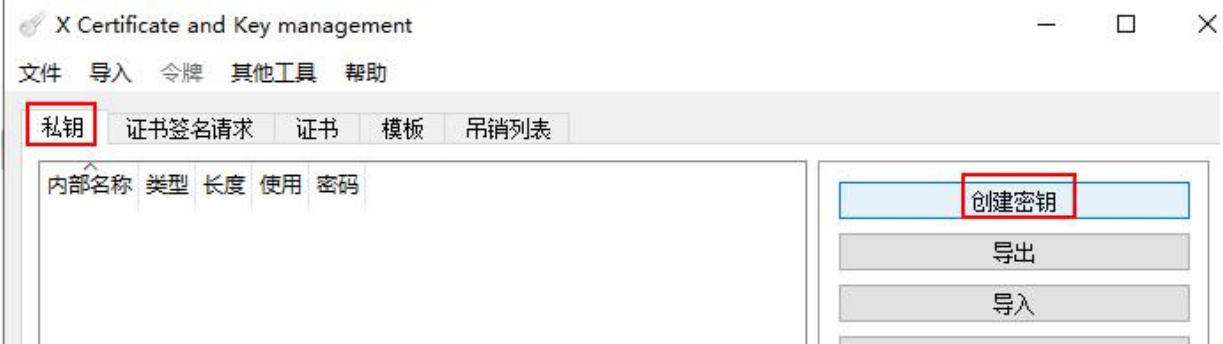

点击主界面左上角的"私钥",再点击右边的"创建密钥"

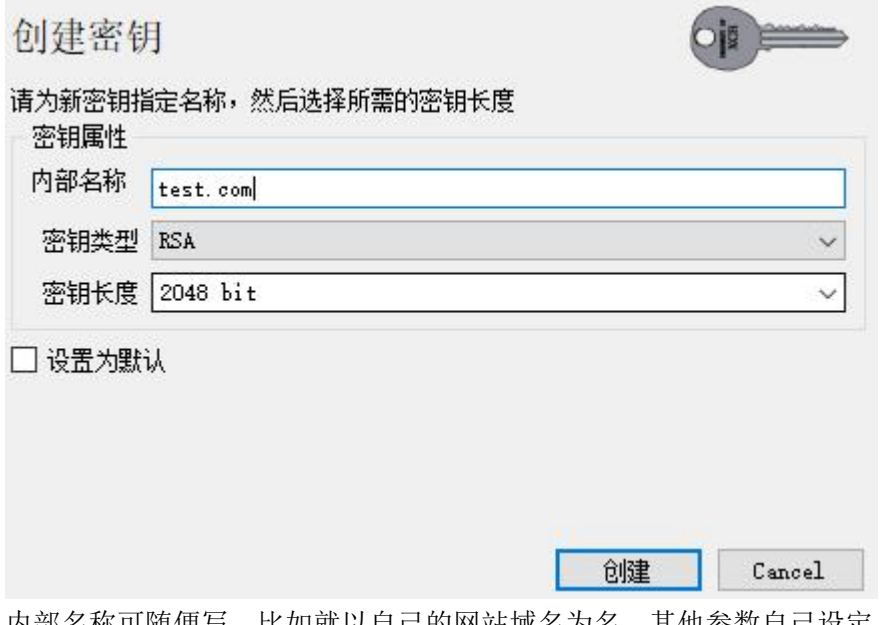

内部名称可随便写,比如就以自己的网站域名为名,其他参数自己设定

点击"创建"后就 ok 了

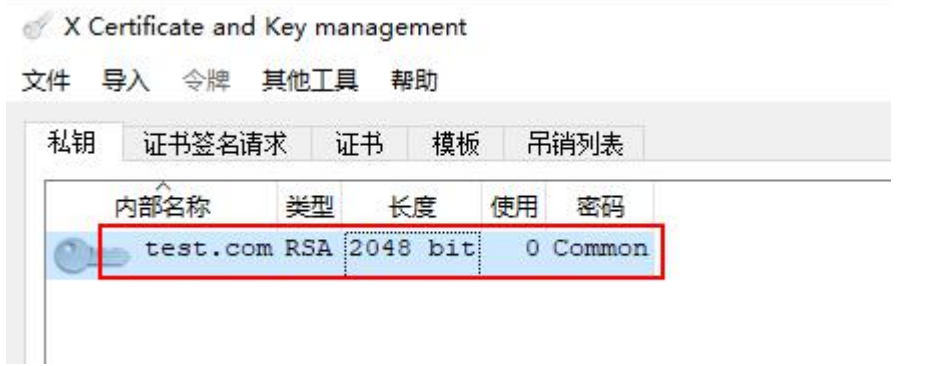

然后在主界面的"私钥"框里,就有了刚刚创建的密钥对,rsa 密钥是一对一对的,虽然在 这个 xca 软件里显示的是私钥,但私钥里也是包含有公钥的。(私钥文件里一定包含有公钥)

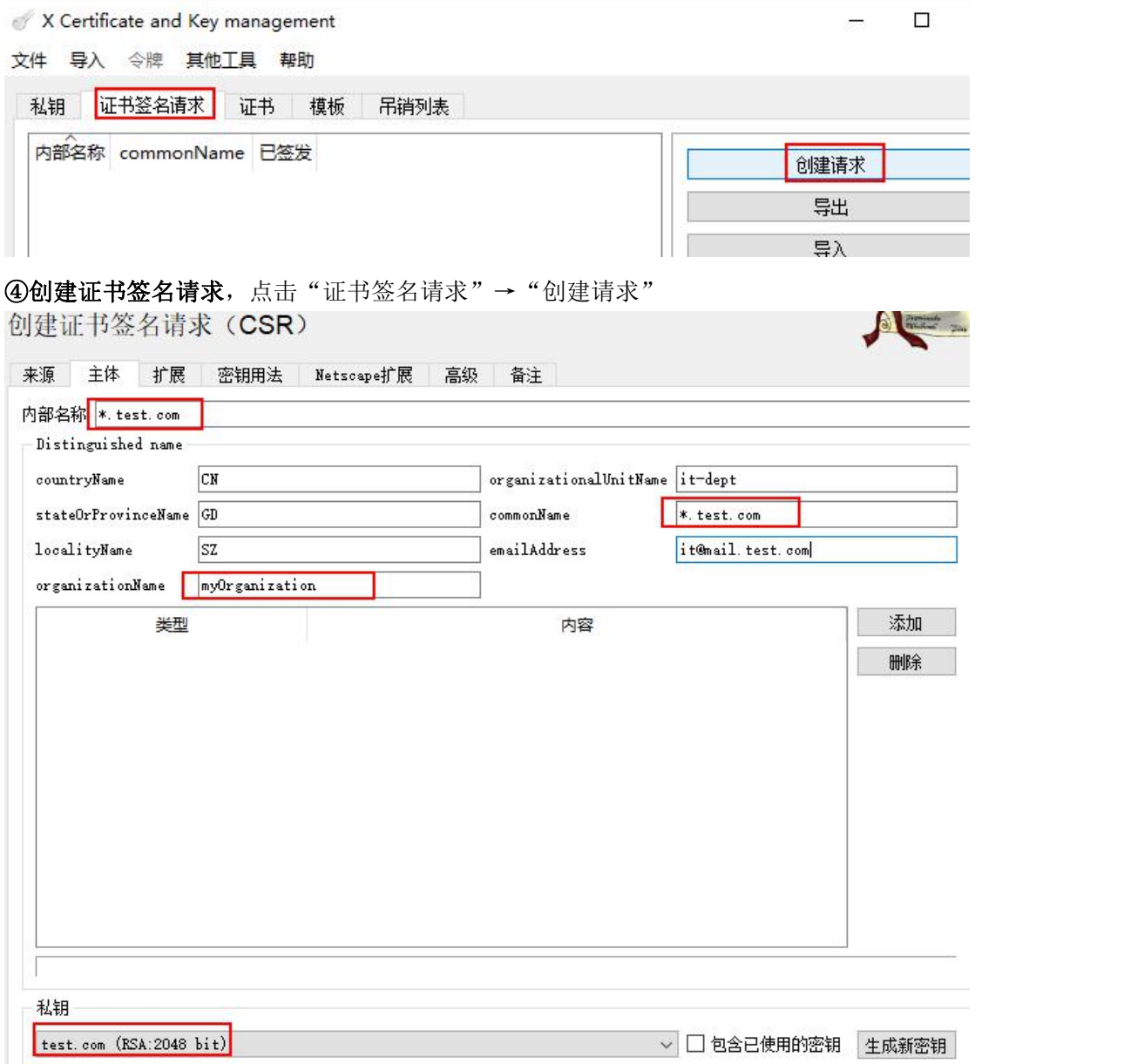

在主体里,内部名称也可随便写,一般写域名,本次我们要申请一个泛域名证书,所以就写 \*.test.com, 其他的如国家/省/市就写 大写字母简称, O 组织名称为 公司名称, OU 组织单 位一般写 IT-dept, cN 通用名称一般写域名或泛域名\*.test.com, 邮件可写/可不写 再确认此签名请求文件使用的 rsa 密钥为要使用的那个密钥。(密钥名称和域名无必然联系)

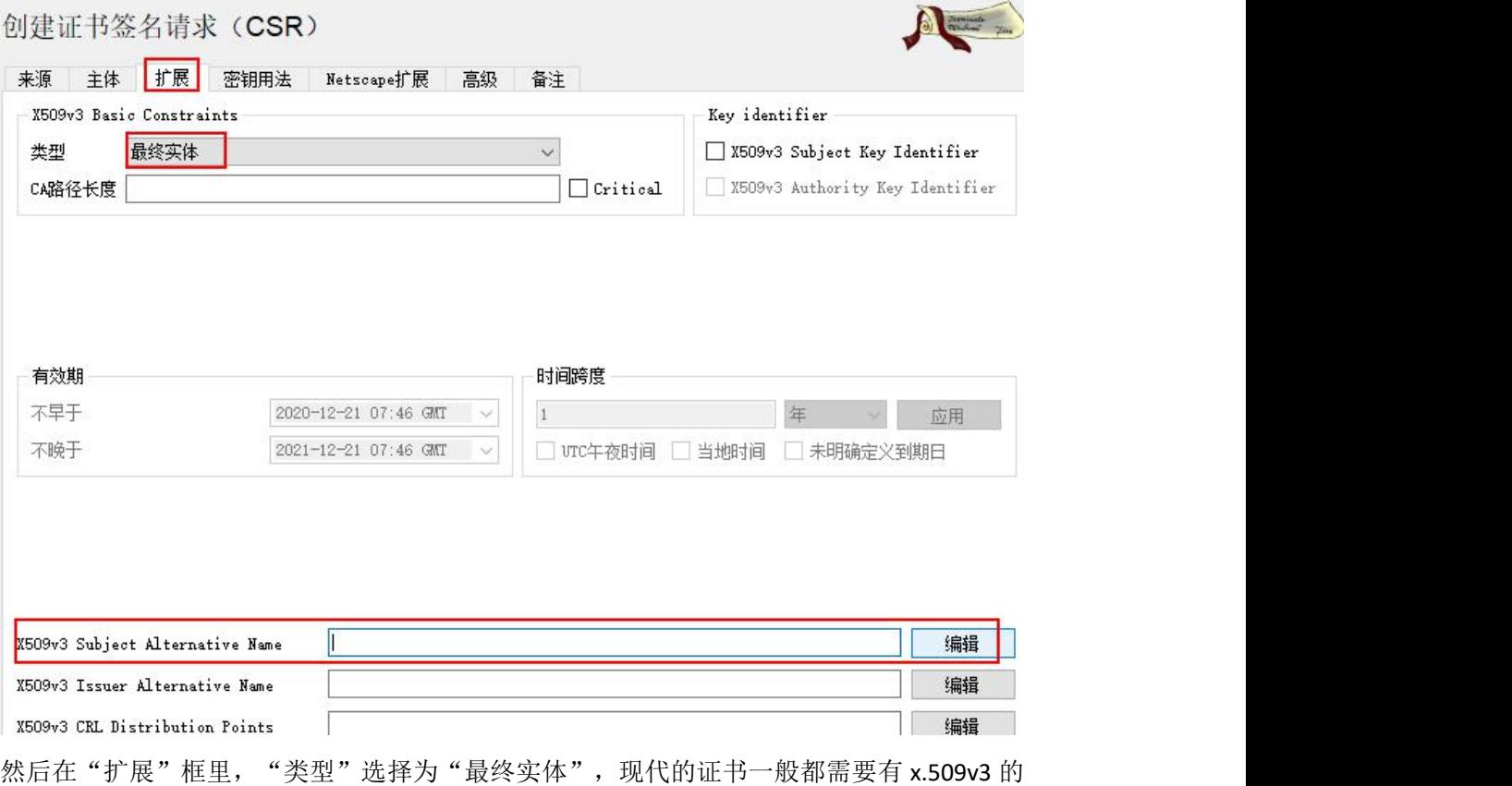

扩展字段 SAN (Subject Alternative Name)使用者可选名称:

点击"x509v3Subject Alternative Name"右边的"编辑"

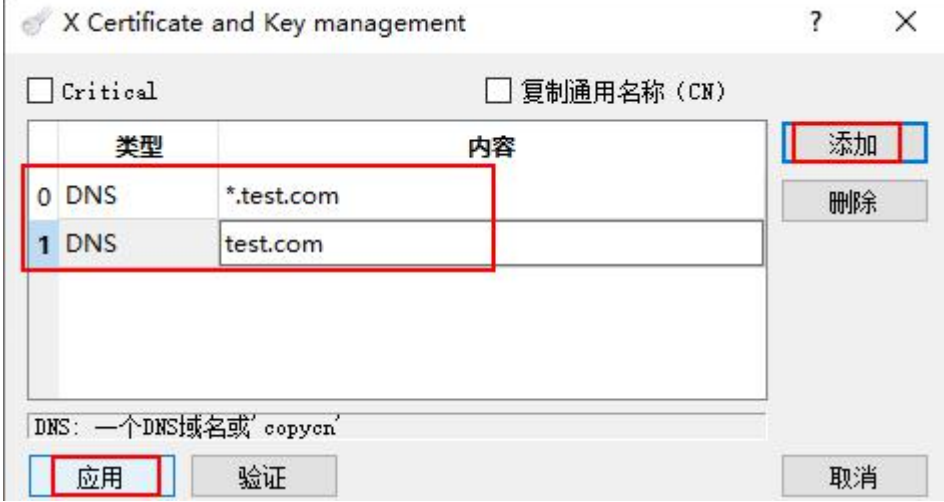

添加 2 条记录, 第 0 条一定要和 cN 通用名称一致, 即必须为前面的 \*.test.com 第1条则写 test.com 二级域名本身,还可有其他的子域名,一般不加了,点击"应用"

### 创建证书签名请求(CSR)

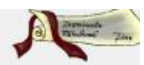

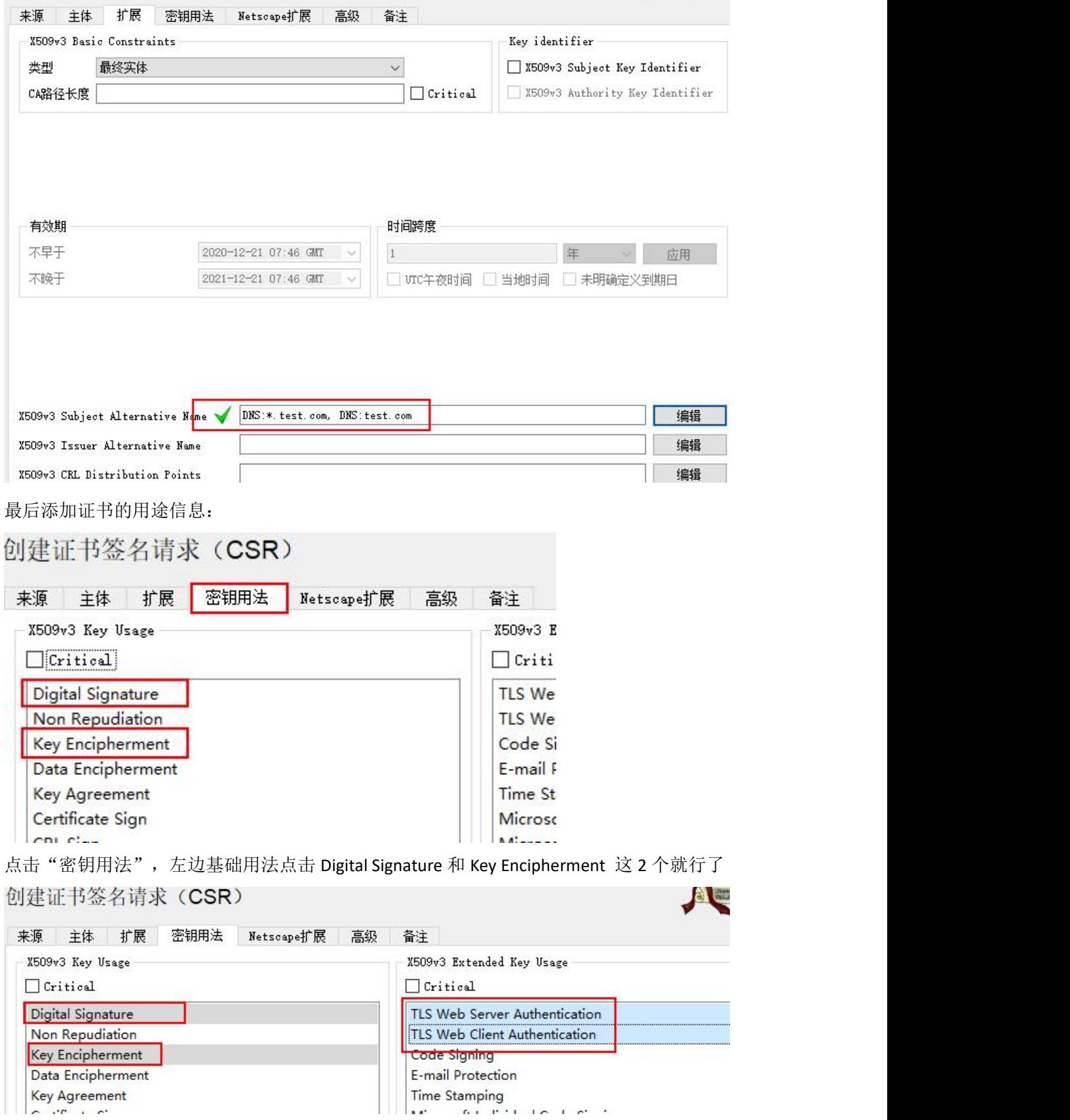

右边扩展用法点击 TLS web SERVER Authentication 和 CLIENT Authentication 就可以了

最后确认所有信息无误后,点击最右下方的 OK 就行了,

 $\mathcal{F}_{\mathcal{A}}$ 

 $\sim$ 

文件 导入 令牌 其他工具 帮助

 $\mathcal{M}_{\mathcal{C}}$ 

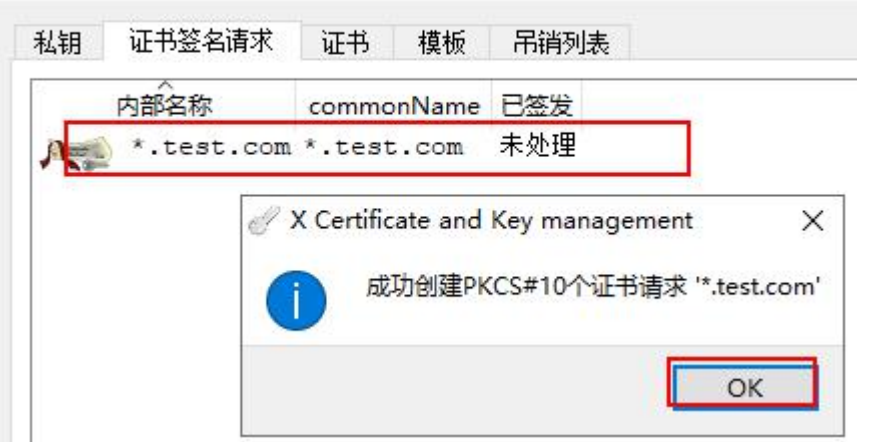

提示创建成功, 在"证书签名请求"框里多了一个\*.test.com 的证书签名请求

#### ⑤接下来要导出此请求文件

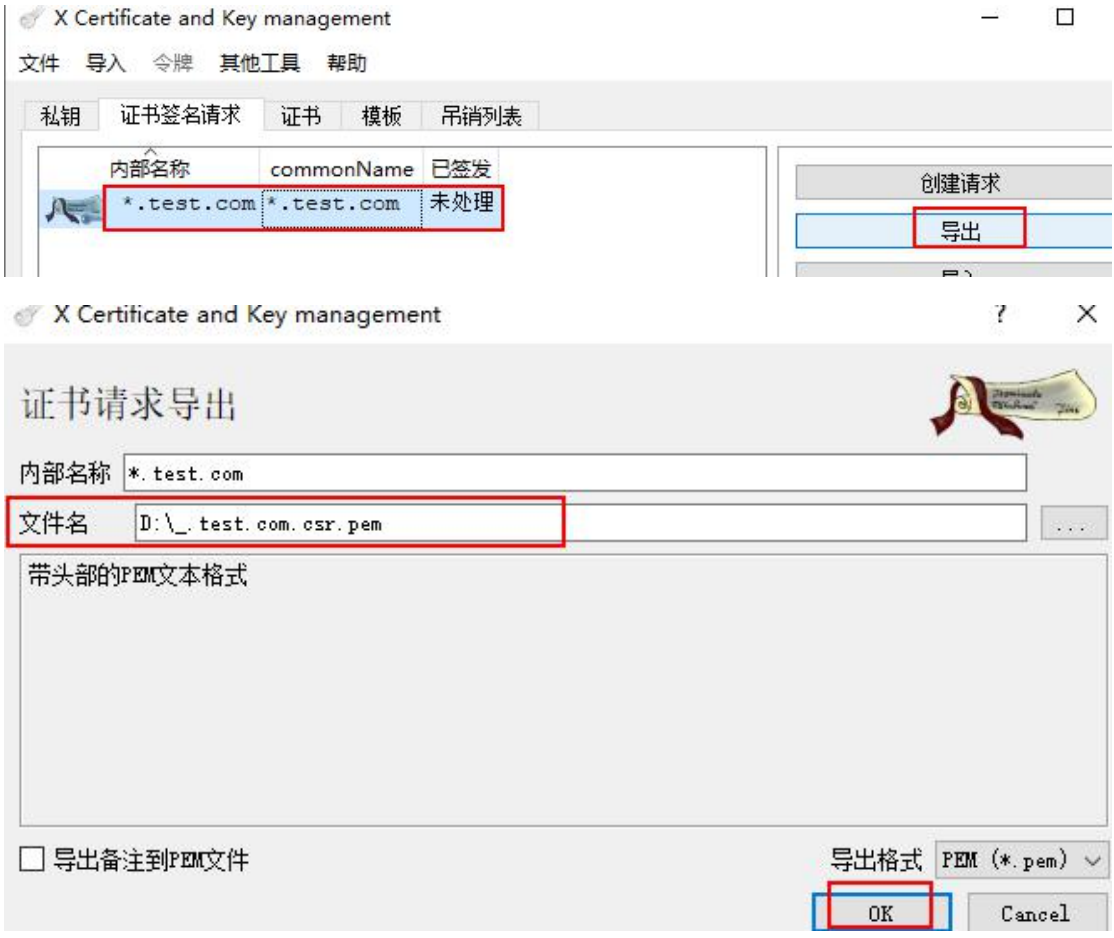

导出到 D 盘, 文件名可随便取, 一般为\_.test.com.csr.pem 之类的名字, 也可直接以.csr 为后 缀

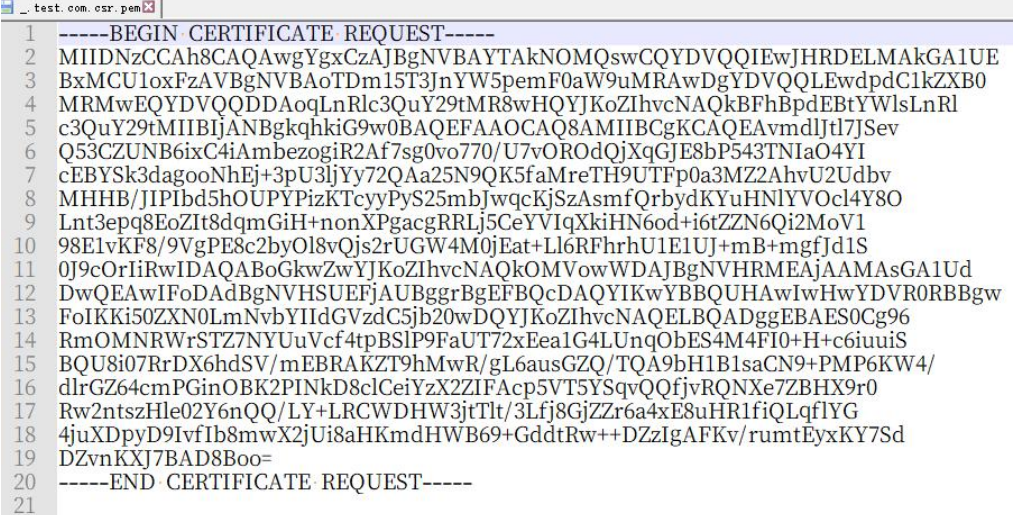

证书签名请求文件内容也是 base64 编码的

⑥之后可把此文件交给证书签发商的工作人员或在他们的 **ssl** 证书申请网站上复制进去就 行,等待验证通过后,就会收到他们发来的已签名了的 ssl 证书。

我们收到的 ssl 证书一般有多种格式的, 常见的是 x.509 编码的, 后缀为.cer 或.crt 或.pem 之 类的。

# 五、转换 **ssl** 证书格式

我们向 ca 机构(Certificate Authority)提交证书签名请求文件后,他们会验证我们的目标域 名及公司身份等信息,验证通过后会得到有签名的 ssl 证书,不过此证书一般为 x.509 的编 码格式,后缀为.cer 或.crt 或.pem,而我们的 web 服务器可能要其他的格式的证书

可用 XCA 工具进行转换,千万不要在网上在线转换,因为转换时可能要用到 rsa 的私钥, 如果私钥给了第三方网站, 则此 ssl 证书可以算是作废了。

#### ①导入收到的已签名的 **ssl** 证书

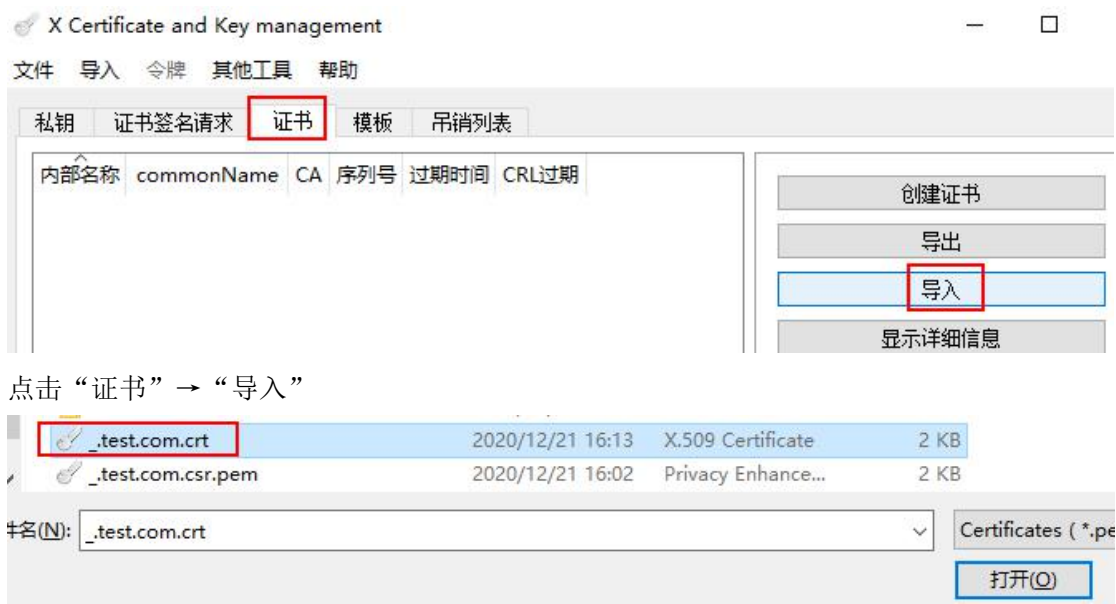

选择目标证书,点击"打开",导入成功后,在"证书"框里有刚导入的证书信息

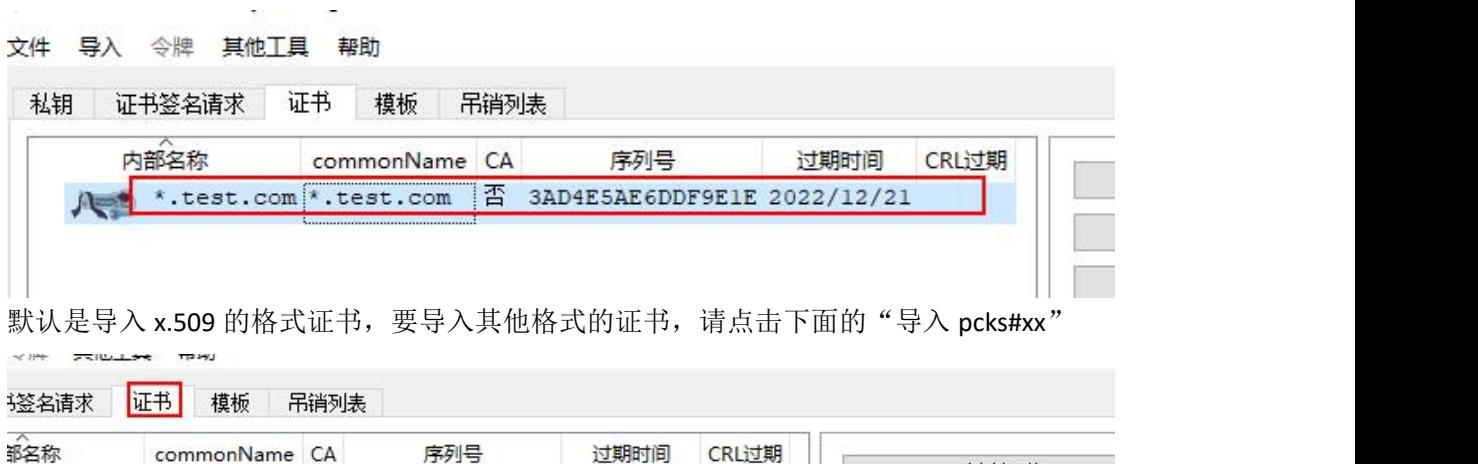

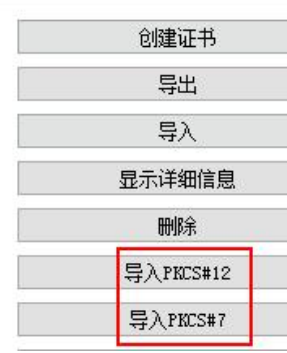

导入后就可直接再导出为其他格式的证书了,因为它的 rsa 私钥本来就在我们的这个 xca 数 据库里,如果是从其他的地方发来的证书,其 rsa 密钥不在本 xca 数据库里, 则要导入此证 书对应的私钥:

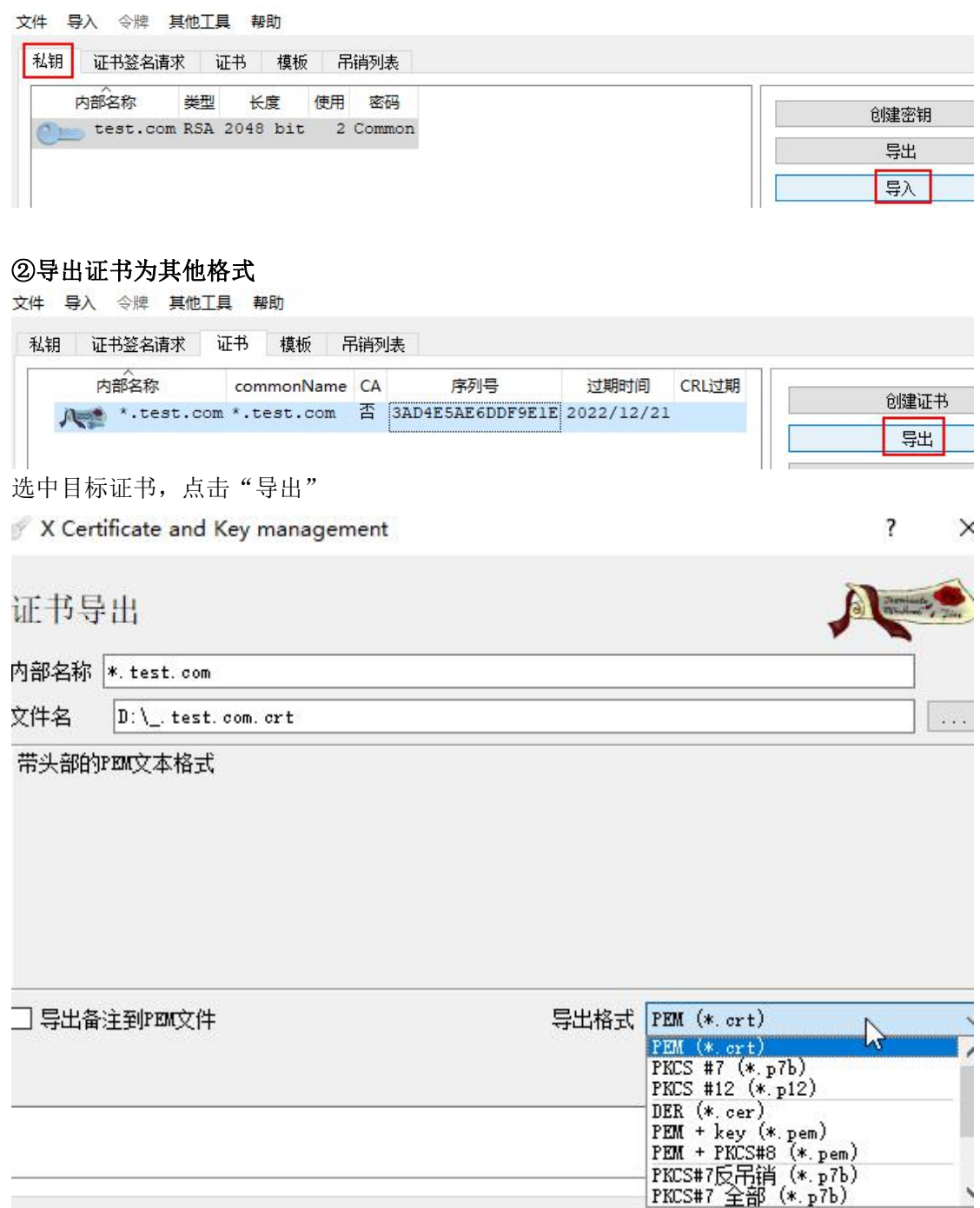

选择目标类型就行了,如:导出为.p7b 的格式,或者导出为.p12 的格式 (.p12 的格式就是.pfx,导出后把后缀改为.pfx 就能直接给 IIS web 服务器使用)

# 六、创建自签名证书

如果我们的网站是给广大客户用的,则一定要用 CA 权威机构签名了的 ssl 证书,别人才信 得过我们,而如果是自己做实验或一般内部使用的环境下,可用自签名 ssl 证书, 就是不给 CA 机构去签名了,自己签名就行,自己信任自己即可。

### ①同样也是要先创建 **rsa** 密钥对

文件 导入 令牌 其他工具 帮助

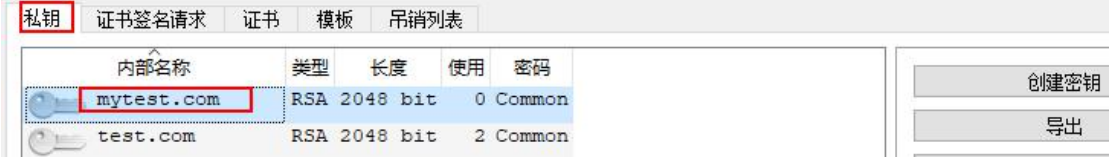

### ②可直接创建证书,不用先创建请求文件了

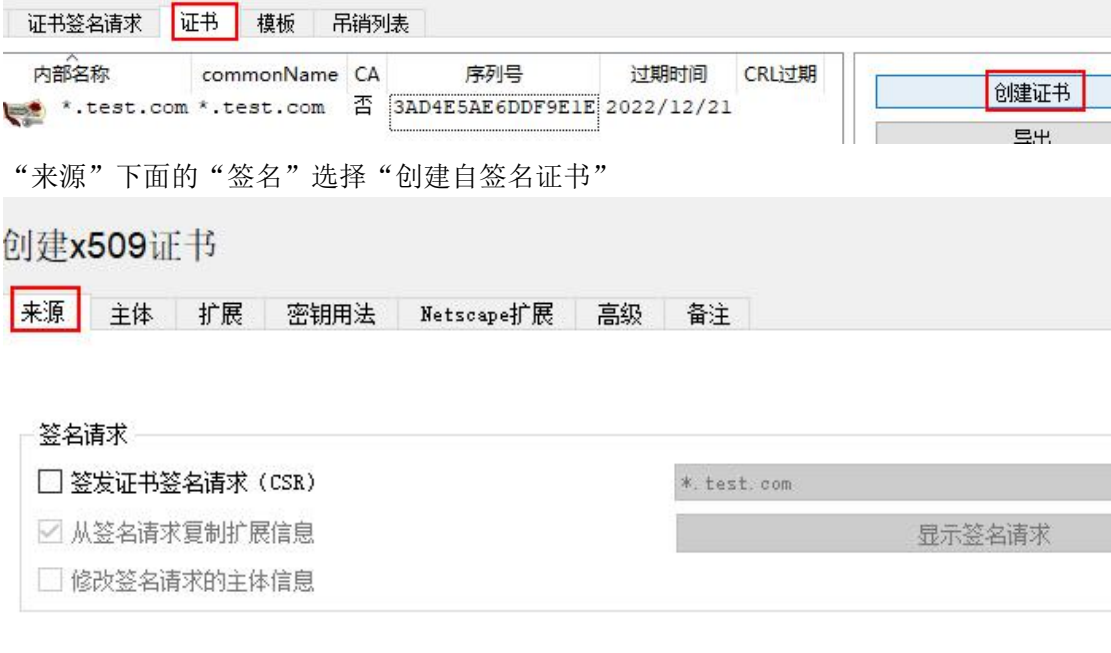

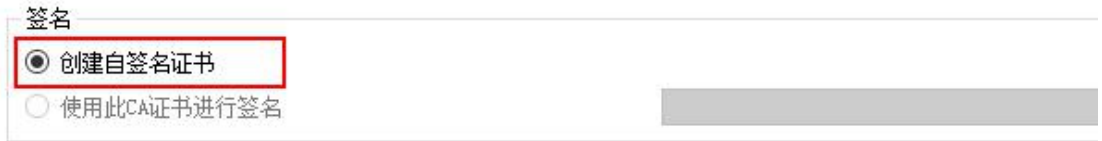

### 创建x509证书

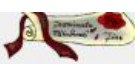

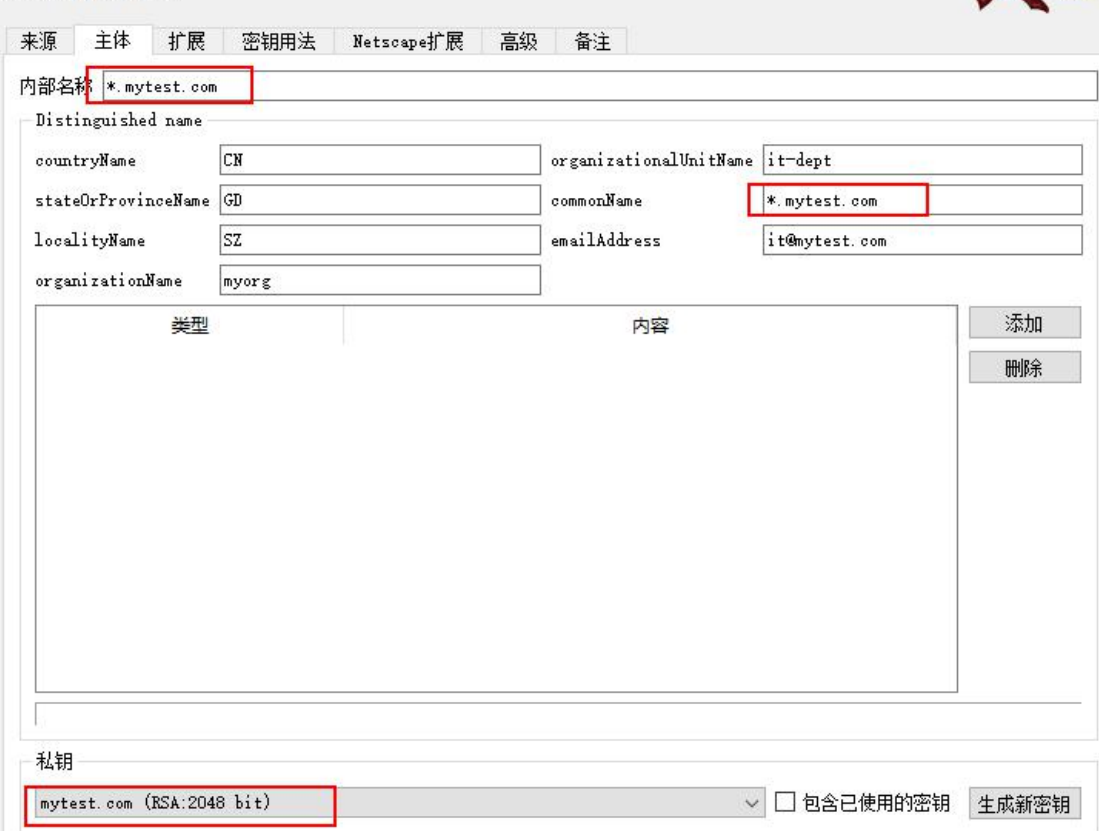

#### 其他的信息和之前创建 CSR 证书签名请求时一样,随便写,合理即可

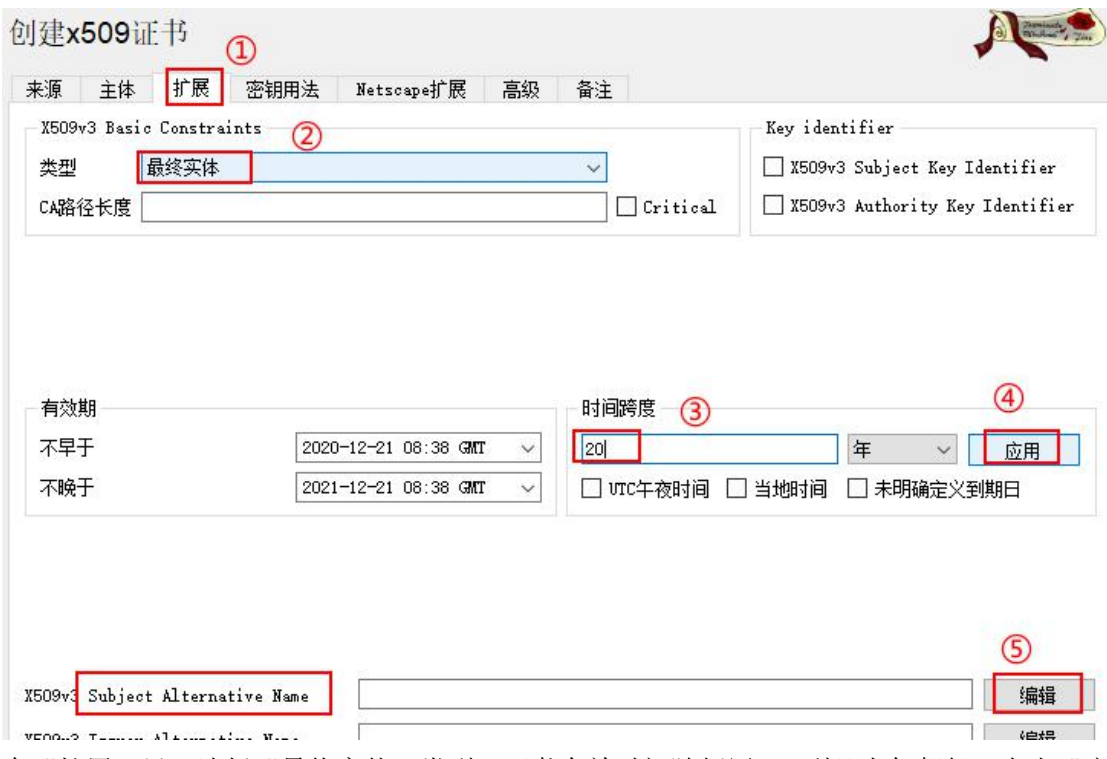

在"扩展"里,选择"最终实体"类型,证书有效时间随便写,1到几十年都行,点击"应 用"后这个时间才生效,最后添加 SAN 主体可选名称,点击右下的"编辑"

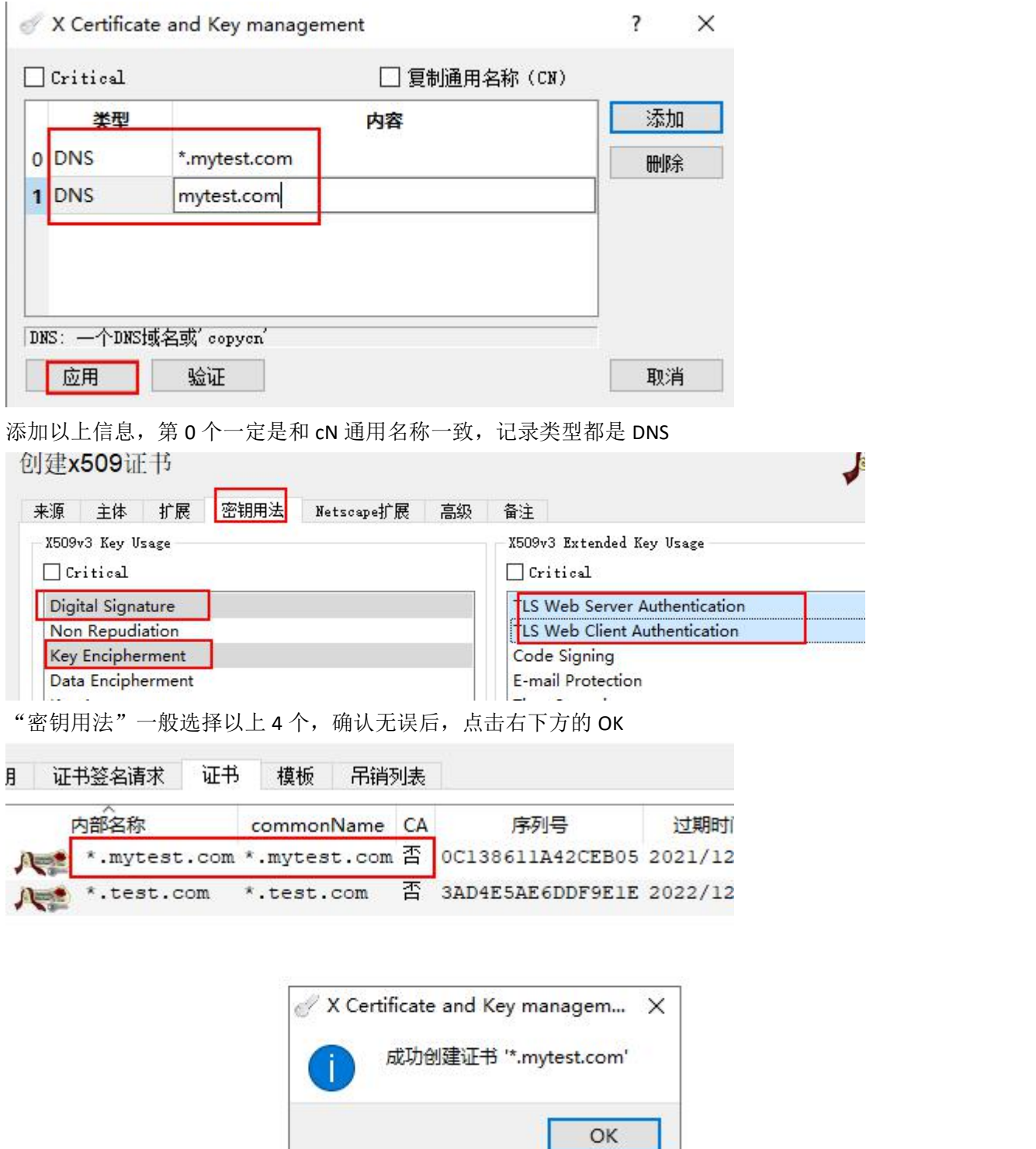

创建成功 双击此证书可查看详细信息

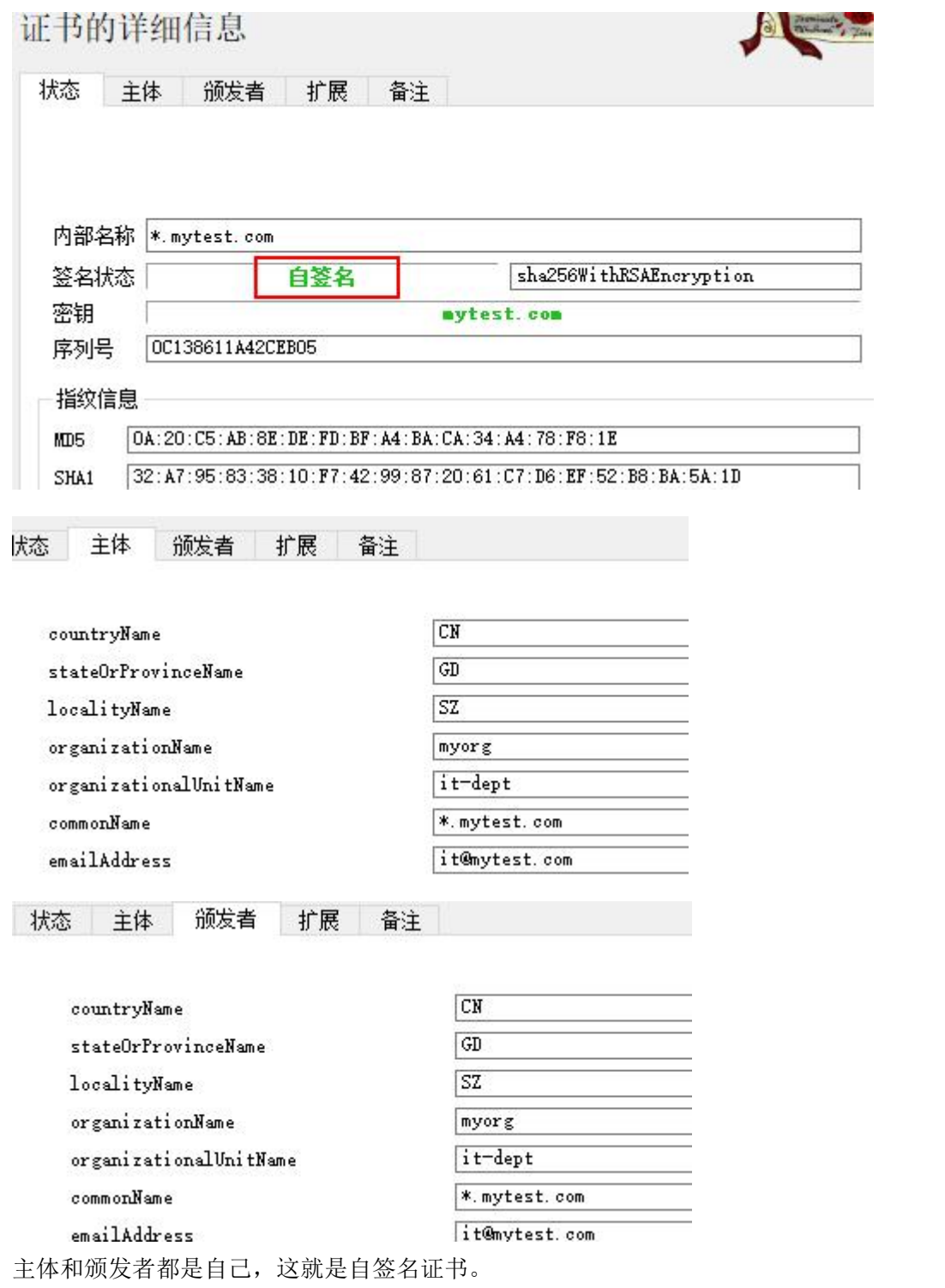

之后导出证书和对应的密钥 就能拿去使用了。

# 七、导出 **RSA** 密钥

X Certificate and Key management  $\Box$ Ý. 文件 导入 令牌 其他工具 帮助 私钥 证书签名请求 证书 模板 吊销列表 创建密钥 导出 导入  $\Xi\lambda$  PFY (PKCS#12)

当我们再次打开 XCA 工具时,之前创建的东西好像都没了, 不要慌,只是默认没有打开上次的数据库而已,

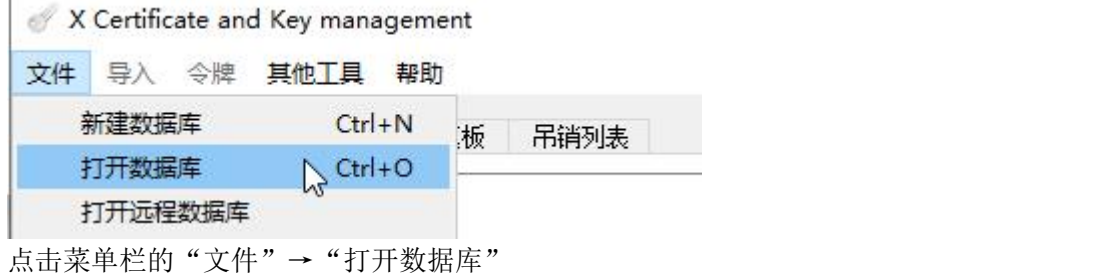

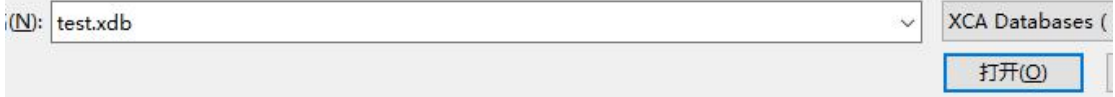

### 选择之前的 test.xdb 数据库文件,输入密码即可

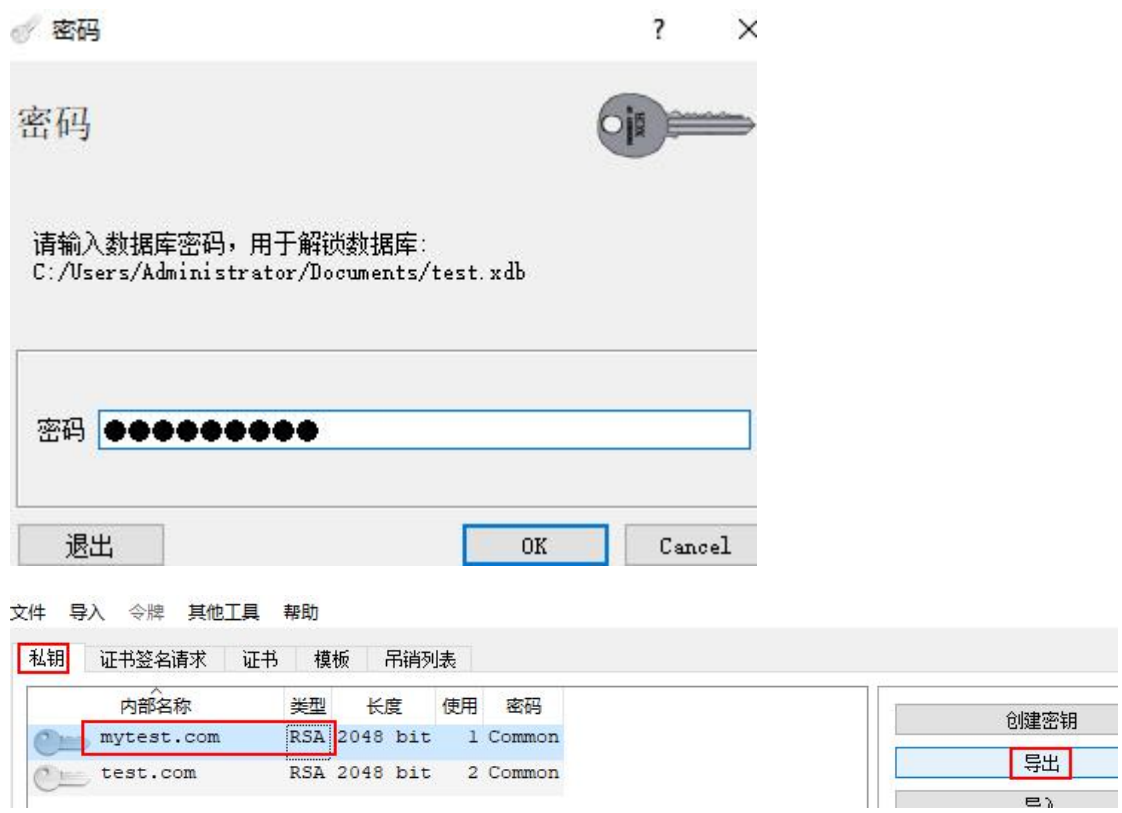

选中目标 RSA 密钥,点击"导出"

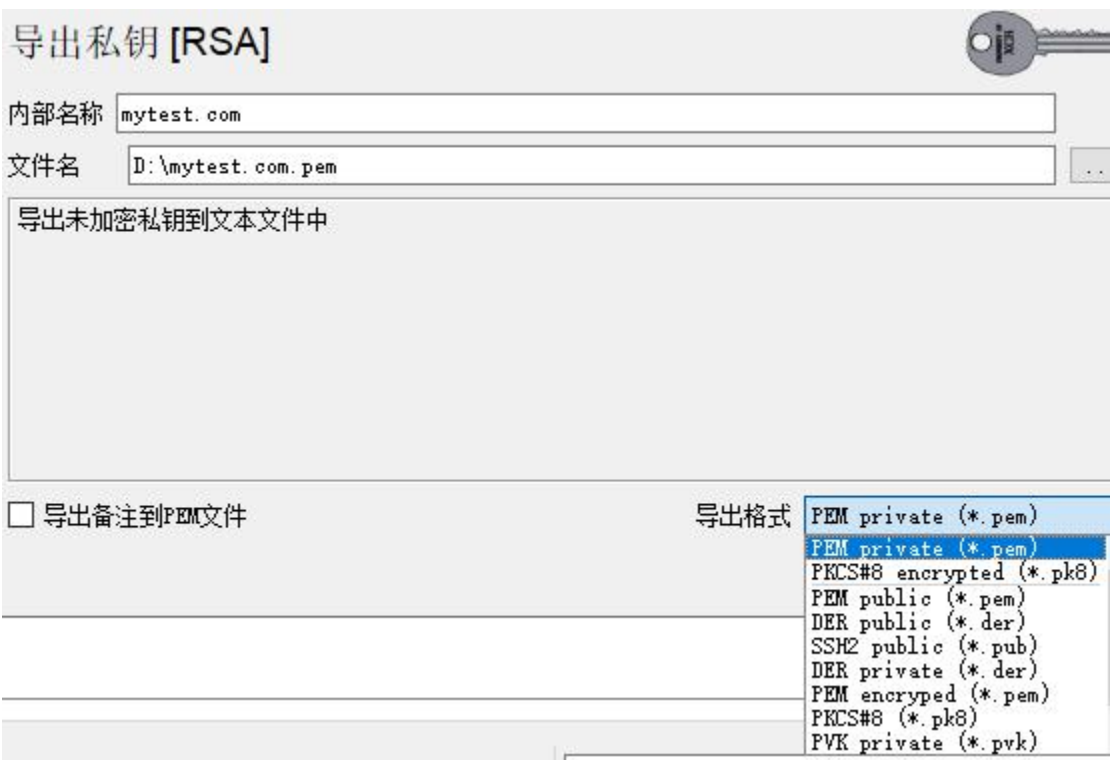

可导出的格式非常多,根据实际需求来选择格式类型。一般就选择 pem private 以.pem 结尾 的未加密的私钥,(私钥文件一定是包含有公钥的,如果导出的是公钥,则它就只有公钥) 我们也可把导出的文件名改为\*.key.pem,这样便于我们的理解。

导出 rsa 密钥后可以和证书一起用,也用单独用在其他地方,比如导出为 ssh2 public 的密钥, 则可用于 ssh 的连接验证,即使用密钥登录 Linux 服务器。

#### ②生成 **DH** 参数

生成 DH 密钥交换算法的"材料", 有的服务可能要这个东西(比如 openvpn)

X Certificate and Key management

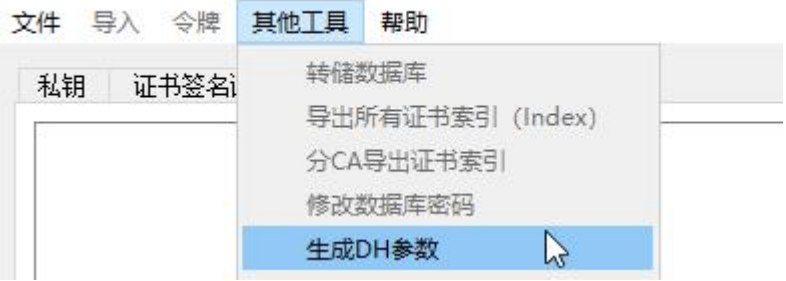

点击"其他工具"→"生成 DH 参数"

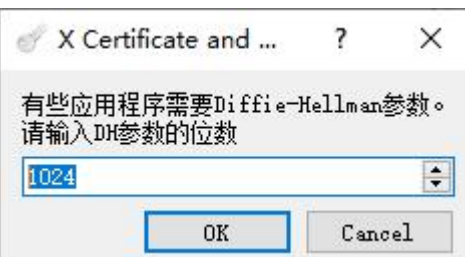

材料长度可根据自己的需求去写,如 1024,2048 之类的

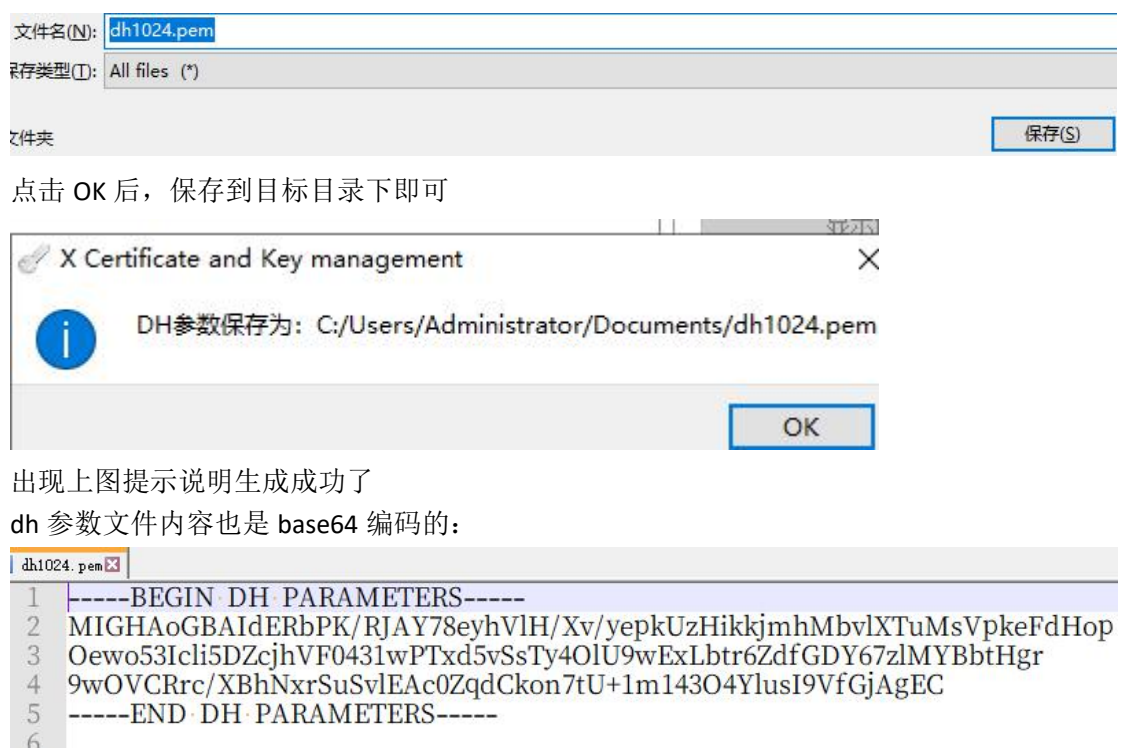

# 八、创建 **CA** 证书

自己可以生成自签名证书,也可以给其他的 CSR 文件进行签名,即自己作为一个 CA 给别人 签名。

### ①生成 **CA** 证书

和创建自签名证书过程一样(先创密钥对,再创证书)唯一不同的是在证书类型那里,选择 **CA**

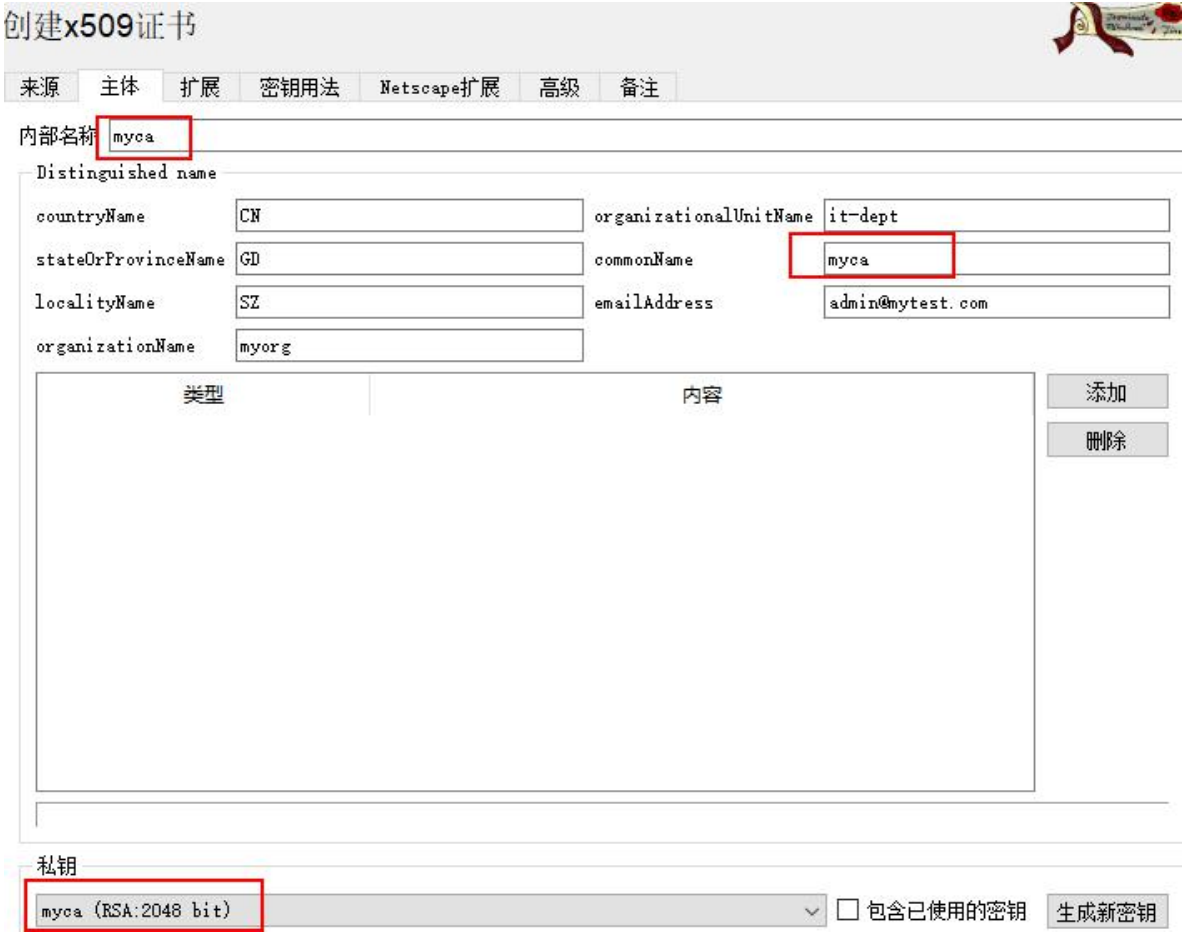

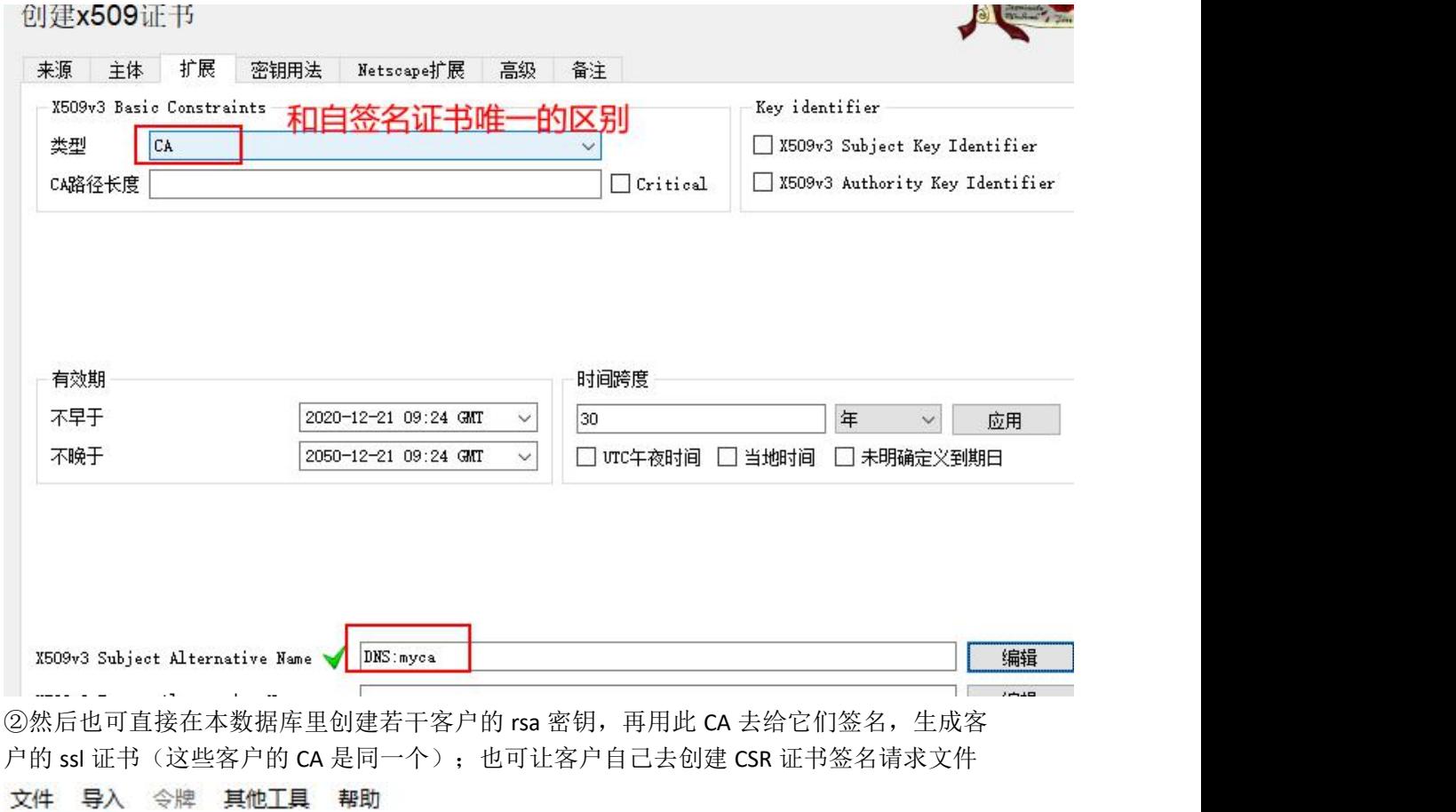

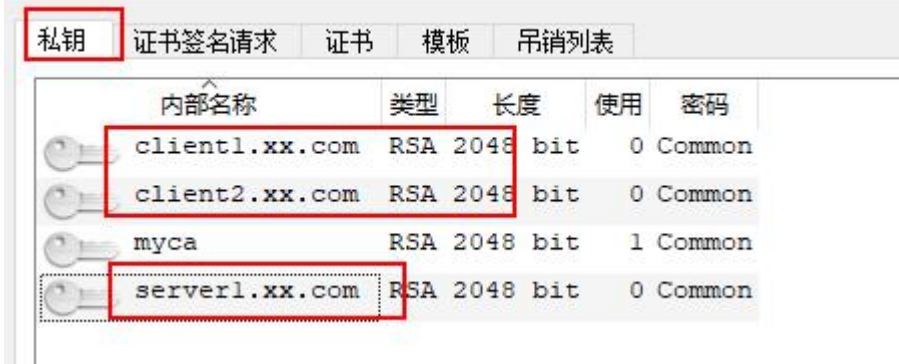

③用自签名的 CA 给客户们签名

创建x509证书

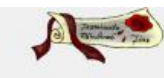

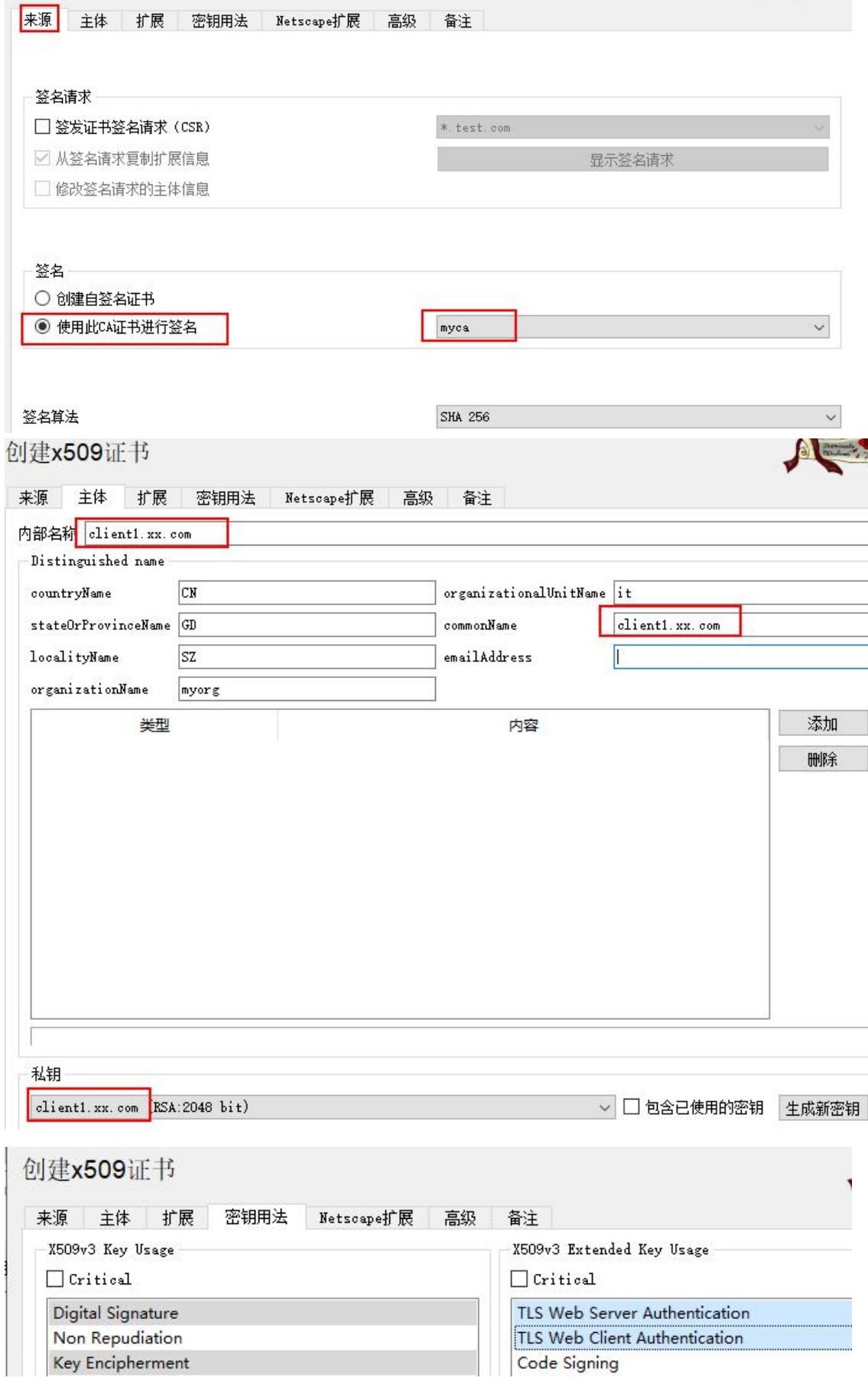

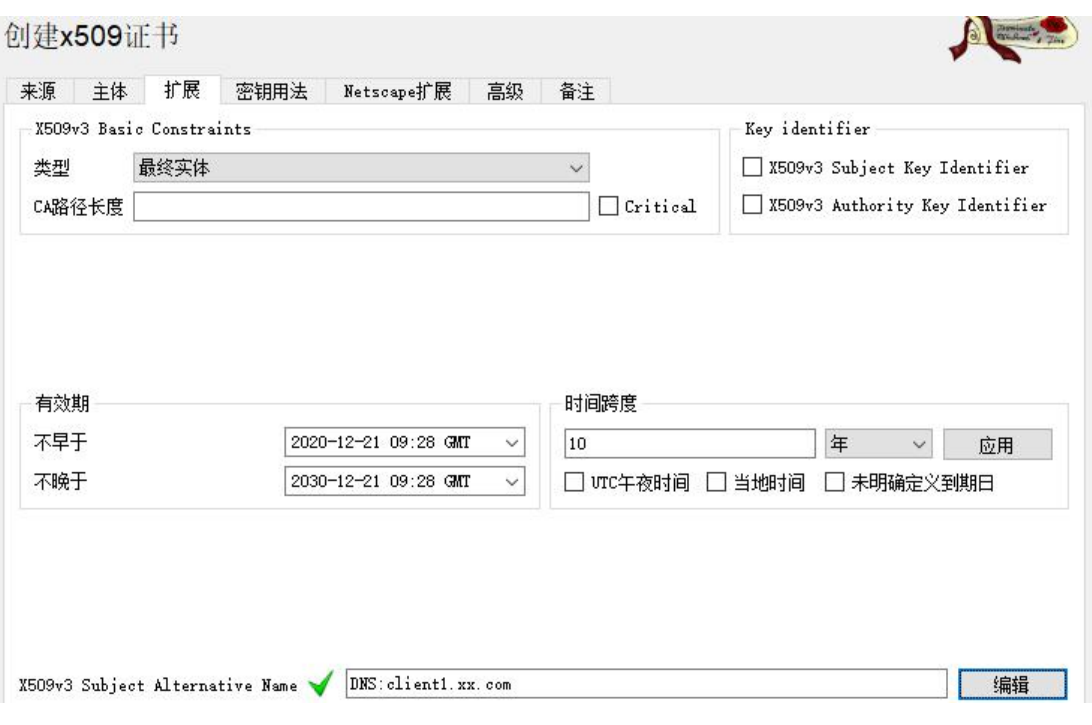

文件 导入 令牌 其他工具 帮助

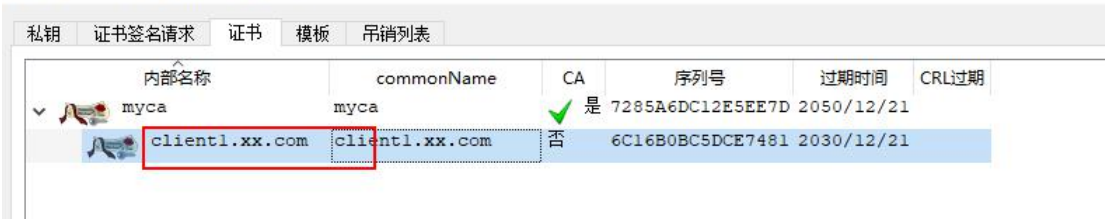

点击 ok 后, 就生成了客户 1 的证书了, 它是用我们自签名的 CA (myca) 去签名的 同以上步骤创建其他客户的证书... ...

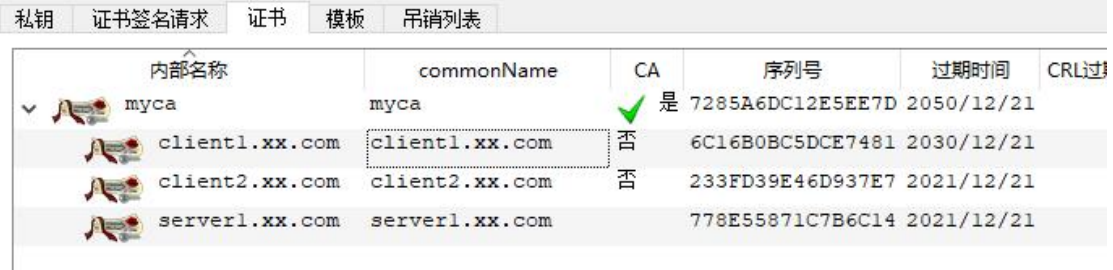

如上图,myca 给三个客户签名了,生成的 3 个客户证书都位于 myca 证书下方

# 九、吊销客户证书

当用 myca 这个 CA 给其他客户签名证书之后,默认客户的证书作废时间为证书时写的到期 时间,如果未到此时间而此证书又由于其他原因作废了,怎么办?

需要吊销此客户证书,并生成 CRL 证书吊销列表文件(Certificate Revocation List)

#### ①吊销某客户证书

假如 client2.xx.com 由于密钥被窃,告知我们(我们是 CA 认证机构),我们需要宣告它的证 书作废,

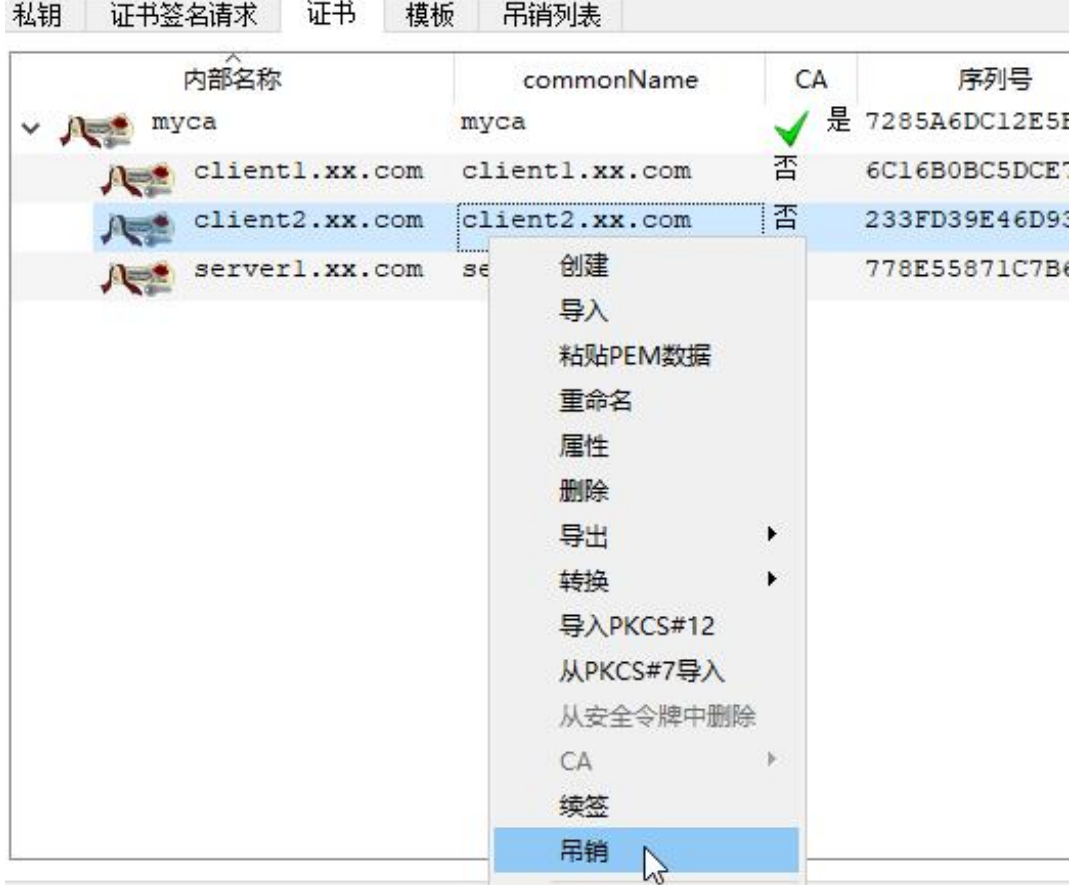

右键点击目标客户的证书,点击"吊销"

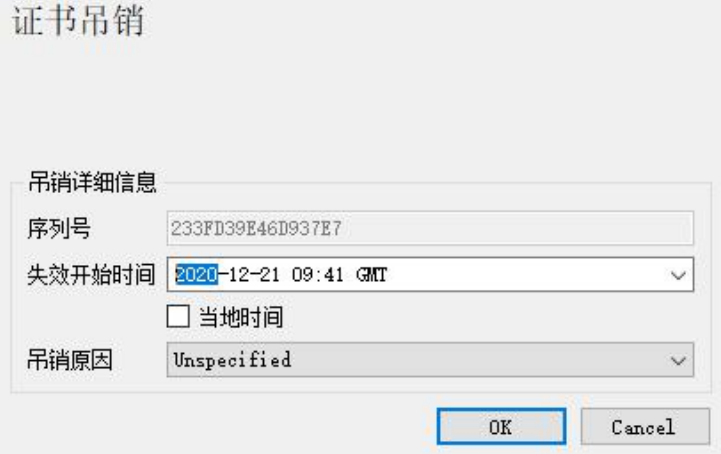

吊销原因随便选,点击 OK

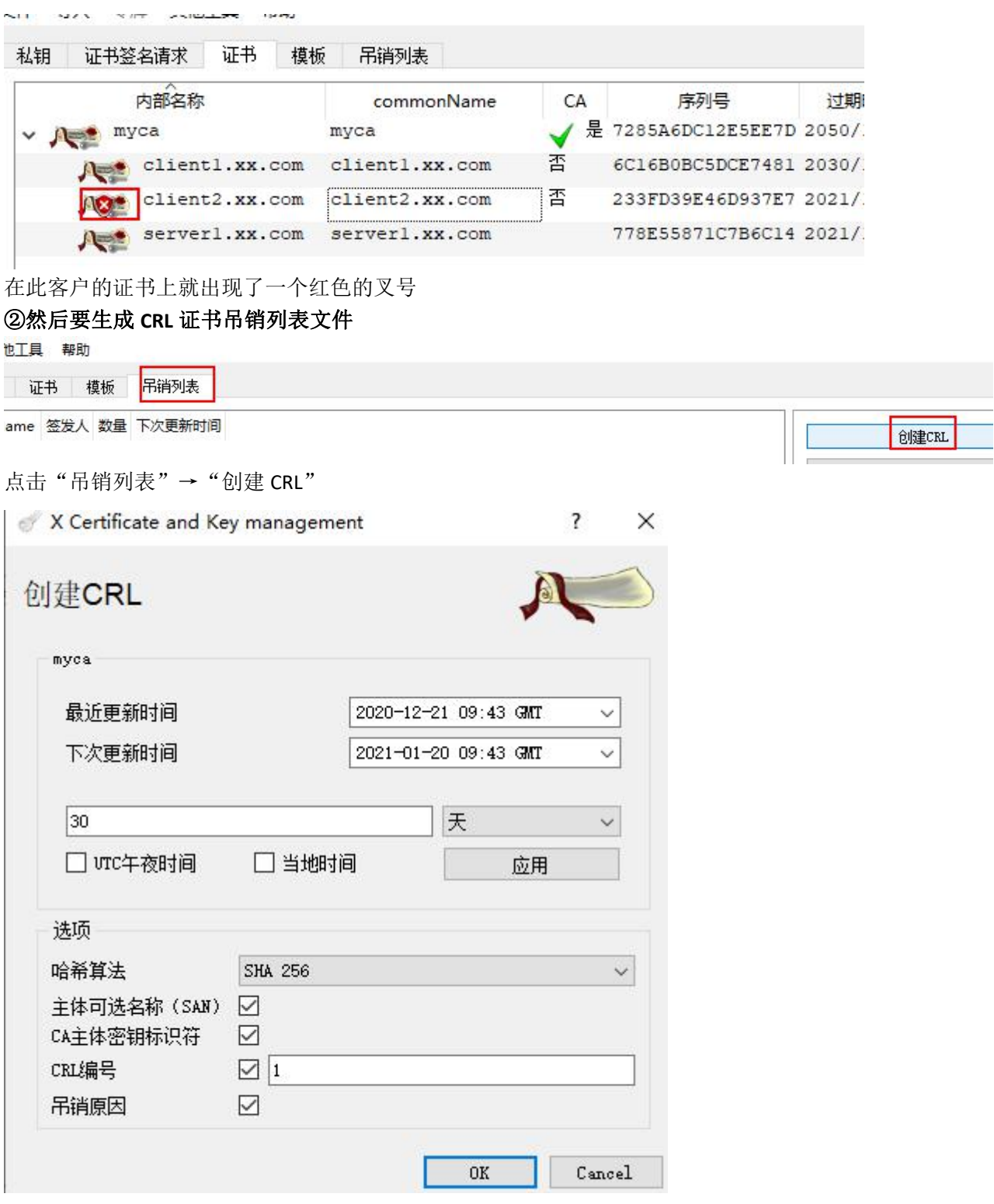

点击 OK 即可,

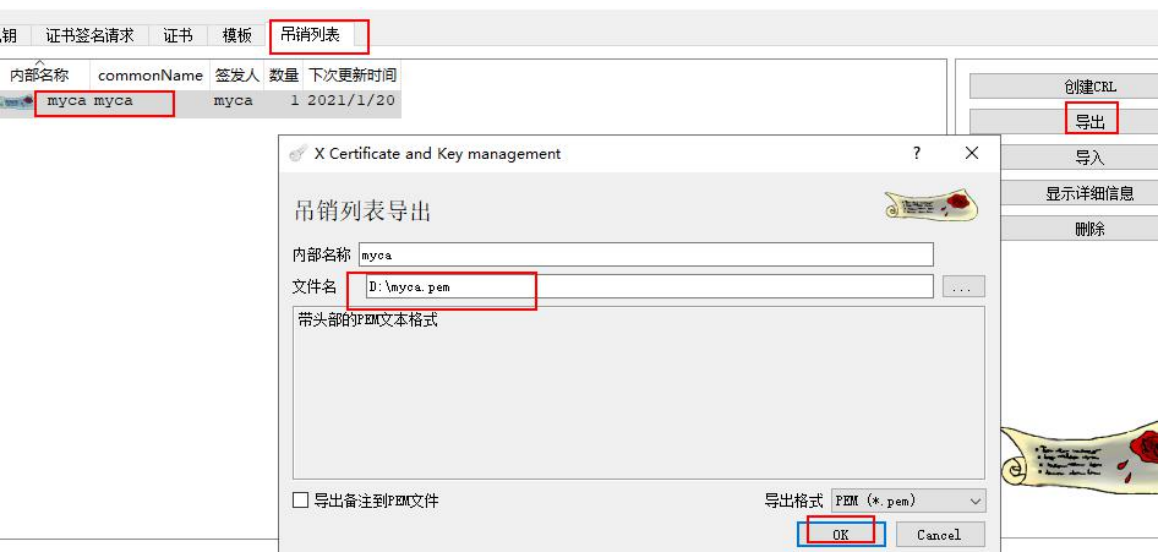

最后导出此 crl 文件,文件名改为.crl 后缀,最后发布到自己的 crl 发布网站上就行了

③那么客户端是怎么知道此证书已被吊销了呢?

因为浏览器在验证客户的 ssl 证书时, 会查看它的扩展字段里的 CRL 端点/分发点, 如下图:

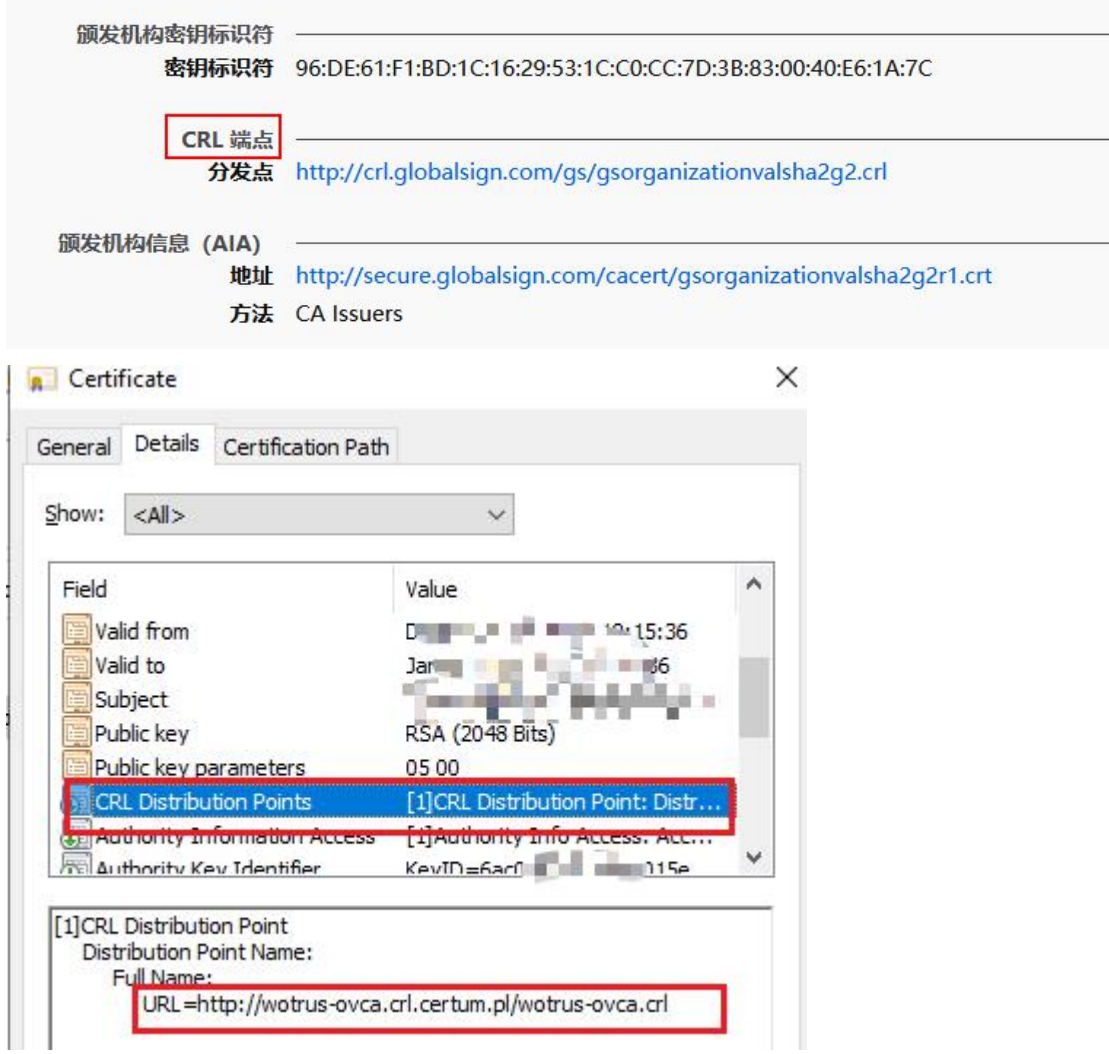

浏览器再去 crl 分发点的地址下载 CA 的 crl 文件,并查看里面是否有此目标客户 ssl 证书的 记录,如果有则说明此证书已被吊销,就不可信了,没有则再进一步验证。

④所以我们在给客户签名证书时,要多添加一个扩展字段:CRL distribution points

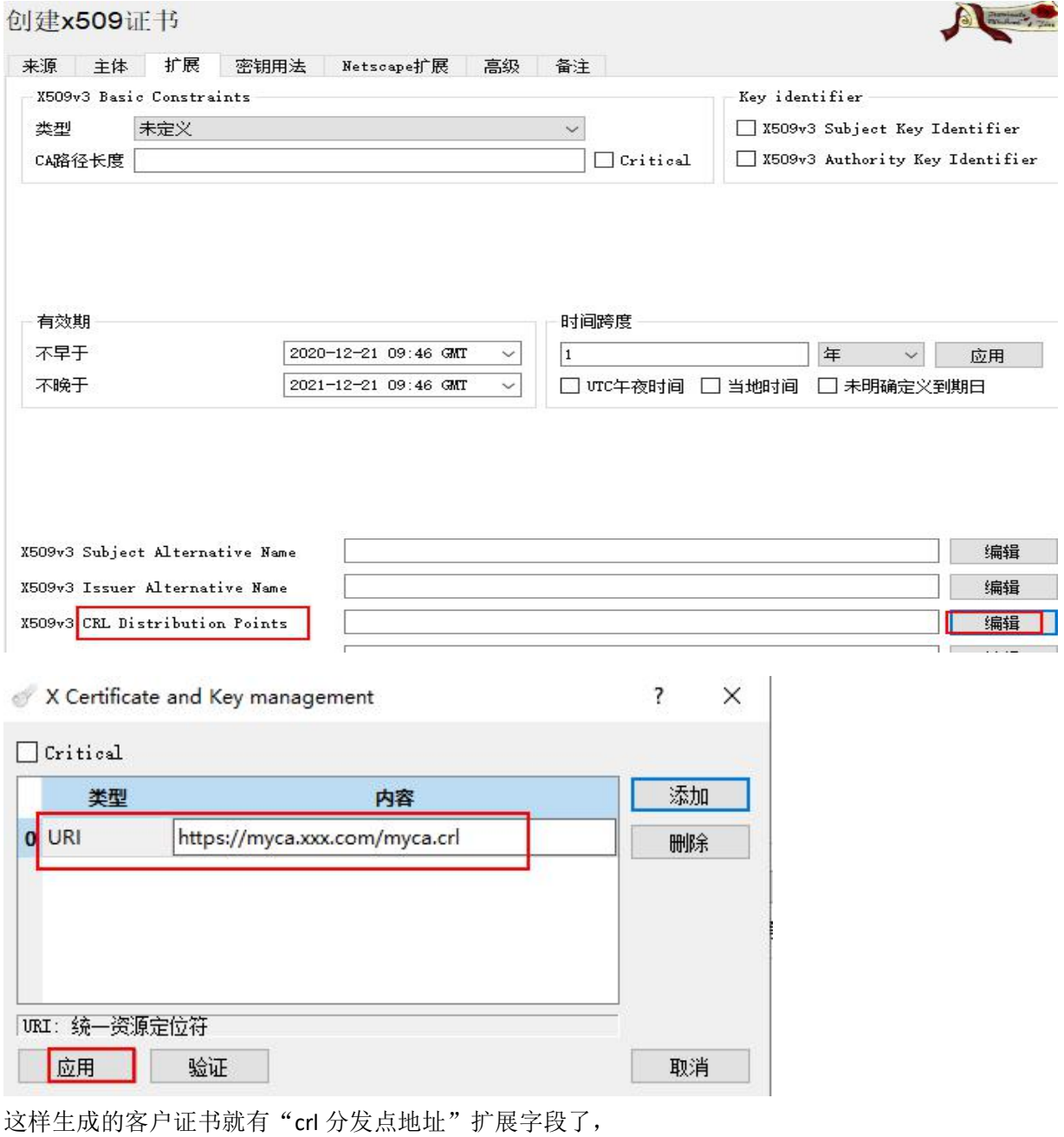

我们定时更新 crl 文件并上传到此站点就行了(我们这时是 CA)

作者: cof-lee 日期:2020-12-21